# 71VR1 用コンフィギュレータソフト (形式:71VRCFG) バージョン 3.04 取扱説明書

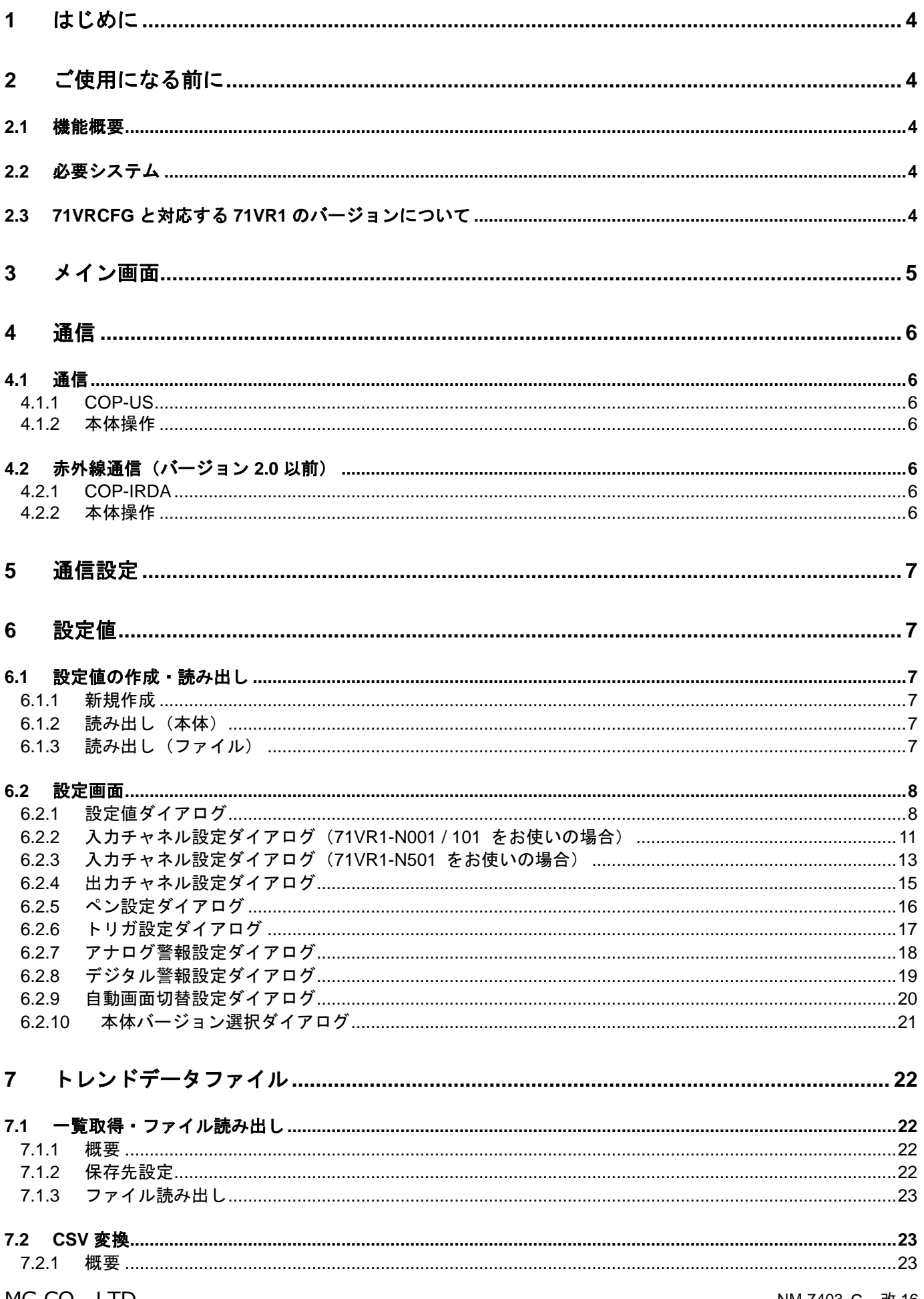

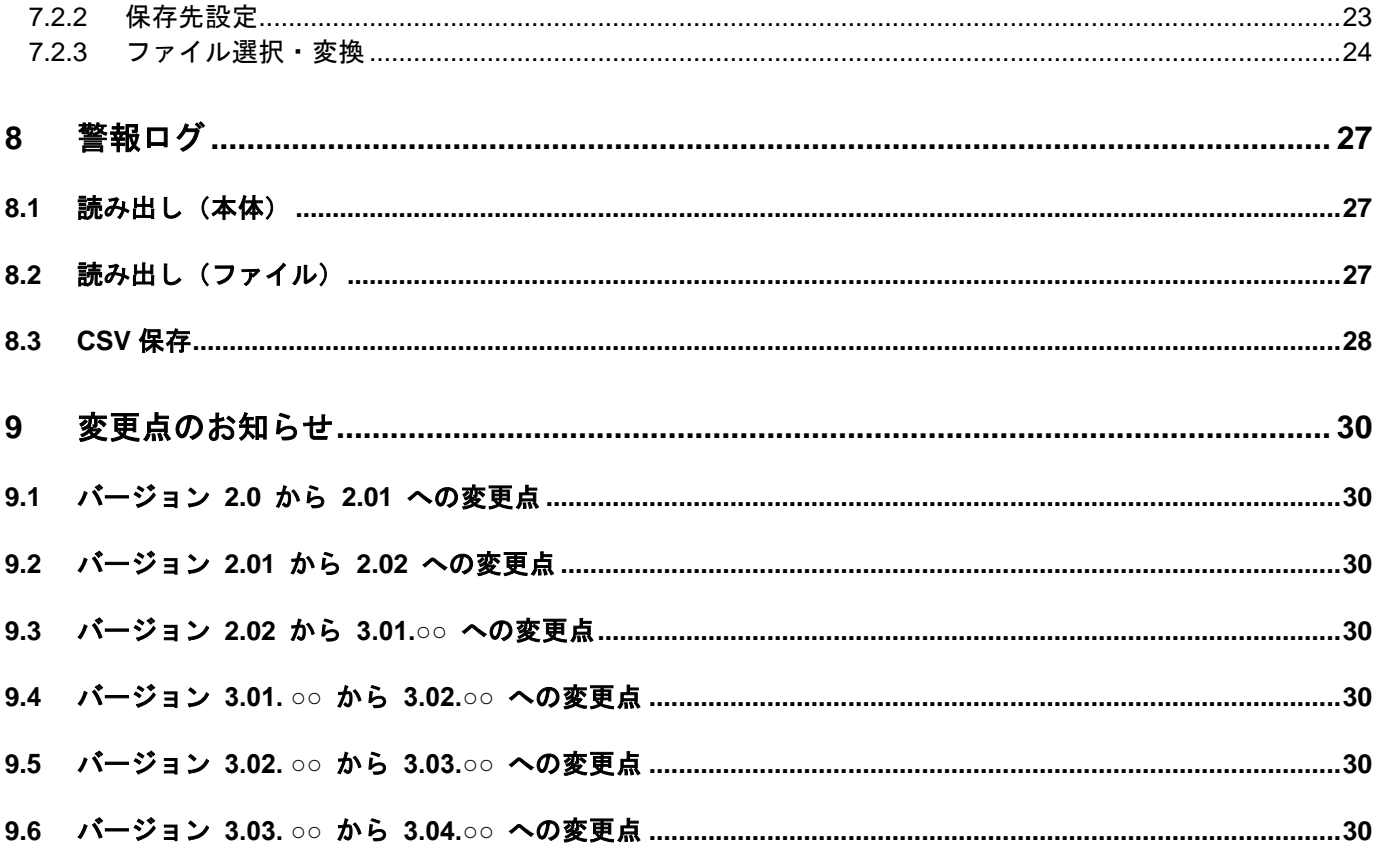

## <span id="page-3-0"></span>1 はじめに

このたびは、弊社のチャートレス記録計(形式:71VR1)をお買い上げいただき誠にありがとうございます。 本取扱説明書は、71VR1 (71VR1-N001/71VR1-N101/71VR1-N501) 用コンフィギュレータソフト(形式:71VRCFG) の機能を十分に使用していただくためのパソコン環境、ソフトの操作方法を記述しています。用語の詳細な説明は、71VR1 取扱説明書をご参照ください。

71VRCFG は 71VR1 のパラメータを容易に且つスムーズに設定できます。また、トレンドデータ・警報ログを赤外通信に て取り出し、CSV 形式ファイルに変換します。

## <span id="page-3-1"></span>2 ご使用になる前に

<span id="page-3-2"></span>2.1 機能概要

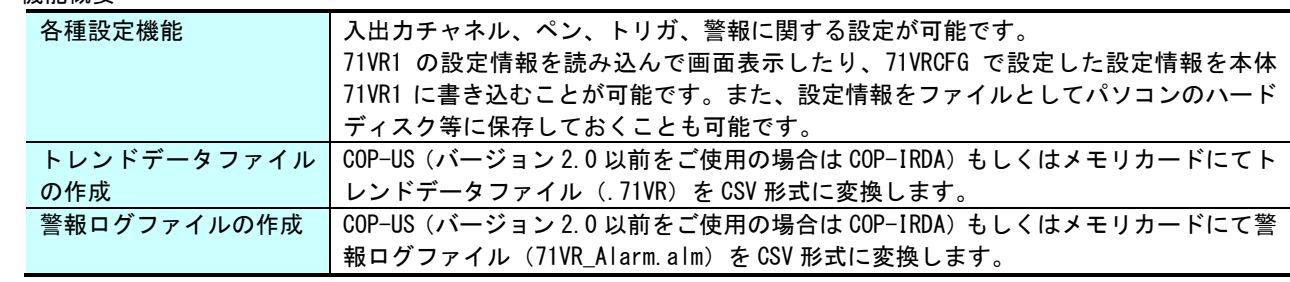

#### <span id="page-3-3"></span>2.2 必要システム

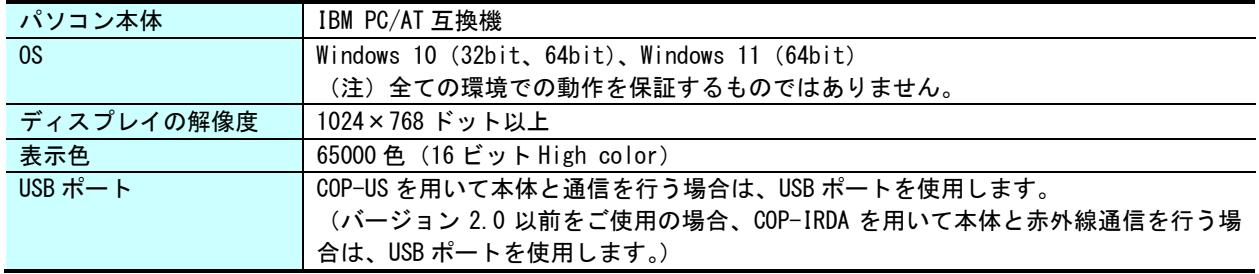

<span id="page-3-4"></span>2.3 71VRCFG と対応する 71VR1 のバージョンについて

本取扱説明書は、71VR1-N001、71VR1- N101 ファームウェアのメジャーVer2、マイナーVer1.01 以上、

71VR1-N501 ファームウェアのメジャーVer2、マイナーVer1.01 以上に対応しています。

71VR1 のバージョンによって、対応する項目が変わります。対応する項目を記号で表していますので、下表をご参照下 さい。

71VR1 のバージョンの確認方法については、71VR1 取扱説明書をご参照ください。

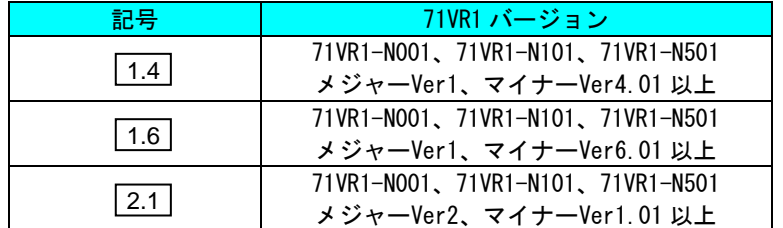

# <span id="page-4-0"></span>3 メイン画面

71VRCFG.exe のアイコンをダブルクリックすると 71VRCFG が起動し、以下の画面を表示します。

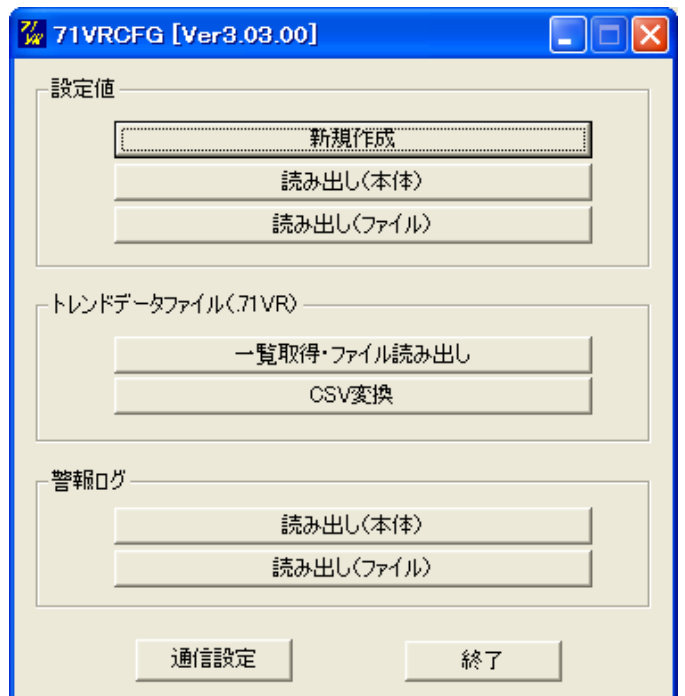

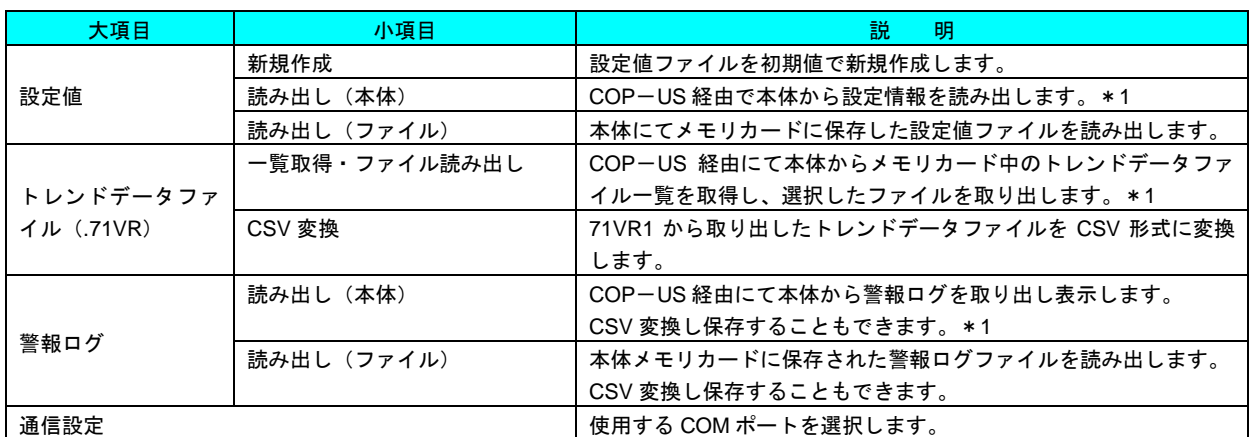

\*1、バージョン 2.0 以前をご使用の場合は「COP-IRDA」となります。

# <span id="page-5-0"></span>4 通信

#### <span id="page-5-1"></span>4.1 通信

<span id="page-5-2"></span>4.1.1 COP-US 2.1

71VR1 と通信を行うためには、弊社製品(形式:COP-US が必要となります。COP-US を使うには、パソコンにドライ バをインストールする必要があります。COP-US 本体およびドライバのインストールについては、COP-US の取扱説明書を 参照ください。

ドライバが正しくインストールされると、COP-US は COM ポートに割り付けられます。

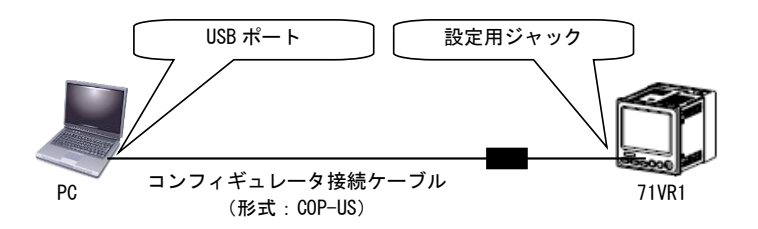

#### <span id="page-5-3"></span>4.1.2 本体操作

71VR1 を通信可能にするためには、本体にボタン操作が必要になります。本体の取扱説明書を参照ください。

<span id="page-5-5"></span><span id="page-5-4"></span>4.2 赤外線通信(バージョン 2.0 以前)

#### 4.2.1 COP-IRDA

71VR1 と赤外線通信を行うためには、弊社製品(形式:COP-IRDA)が必要となります。COP-IRDA を使うには、パソコ ンにドライバをインストールする必要があります。COP-IRDA 本体およびドライバのインストールについては、COP-IRDA の取扱説明書を参照ください。

ドライバが正しくインストールされると、COP-IRDA は COM ポートに割り付けられます。

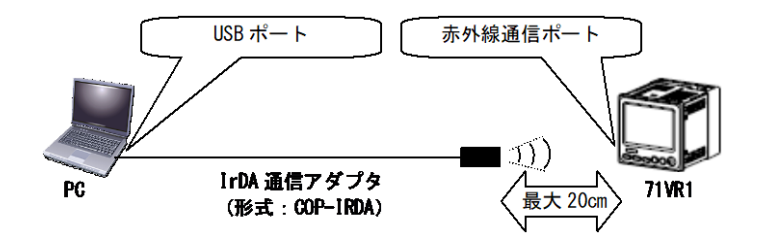

#### <span id="page-5-6"></span>4.2.2 本体操作

71VRCFG と 71VR1 とは赤外線で通信するため、71VR1 が複数並んだ場合でも混信しないよう、1 台だけを赤外線通信 可能に設定してください。71VR1 を赤外線通信可能にするためには、本体にボタン操作が必要になります。本体の取扱説明 書を参照ください。

# <span id="page-6-0"></span>5 通信設定

COP-US(バージョン 2.0 以前をご使用の場合は COP-IRDA)が割り付けられた COM ポートを、COM1~COM20 の中か ら選択します。

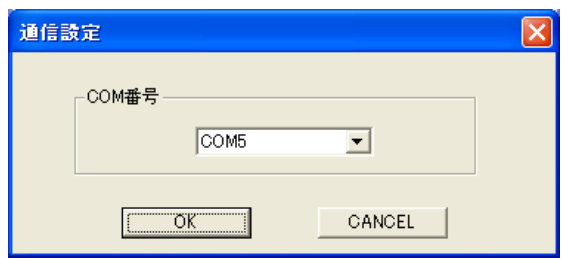

# <span id="page-6-1"></span>6 設定値

- <span id="page-6-2"></span>6.1 設定値の作成・読み出し
- <span id="page-6-3"></span>6.1.1 新規作成

設定値を新規作成する場合、本体形式を選択します。その後、初期値にて設定画面が表示されます。

- ・ 71VR1-N001
- ・ 71VR1-N101
- ・ 71VR1-N501

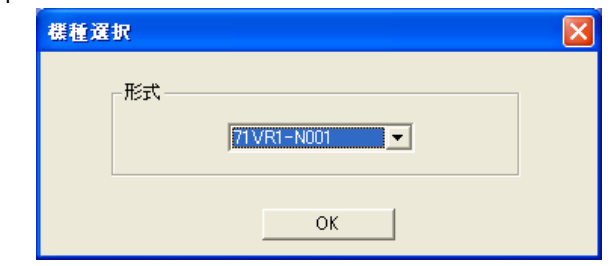

<span id="page-6-4"></span>6.1.2 読み出し(本体)

本体を通信可能な状態にし、【読み出し(本体)】ボタンをクリックすると設定情報を読み出した後、設定画面が表示され ます。

<span id="page-6-5"></span>6.1.3 読み出し(ファイル)

本体キー操作にてメモリカードに保存した設定ファイルを読み出した後、設定画面が表示されます。

# <span id="page-7-1"></span><span id="page-7-0"></span>6.2 設定画面

6.2.1 設定値ダイアログ

下記画面が表示されます。

71VR1-N001/N101 をお使いの場合

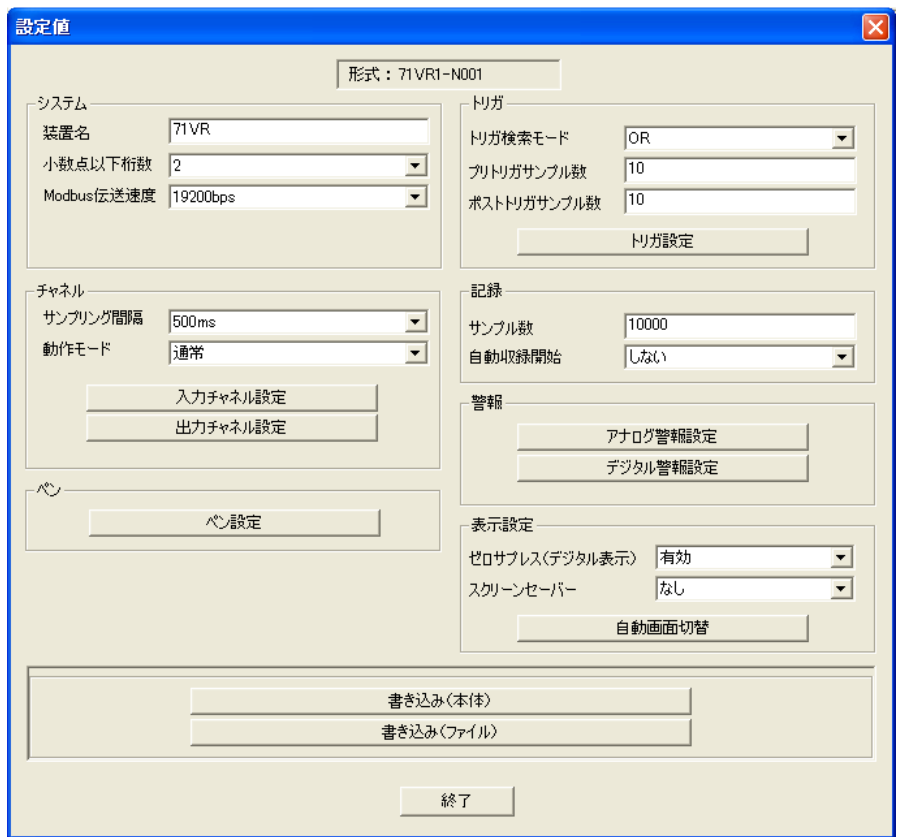

71VR1-N501 をお使いの場合

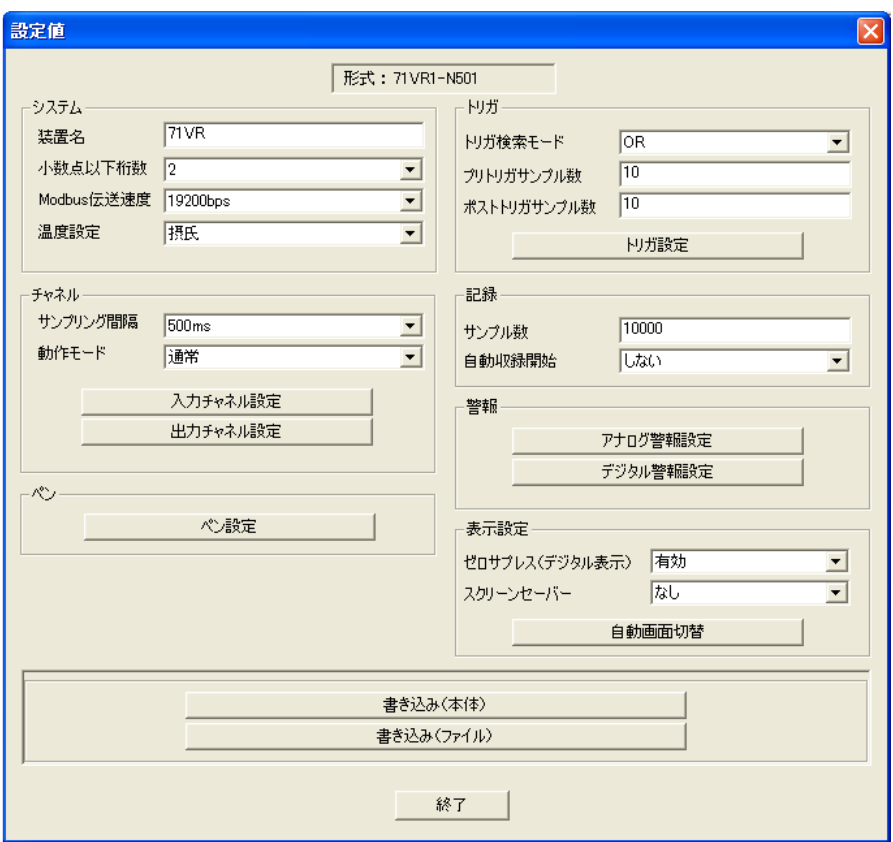

MG CO., LTD. www.mgco.jp 【書き込み】

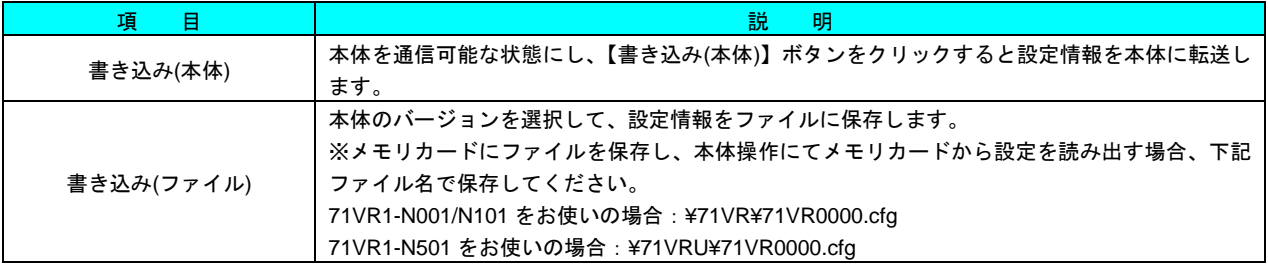

【システム】

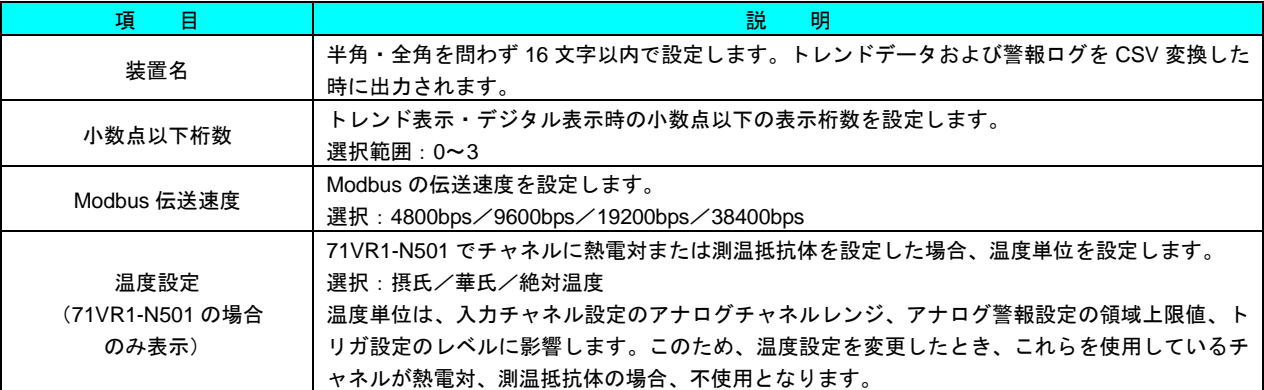

【チャネル】

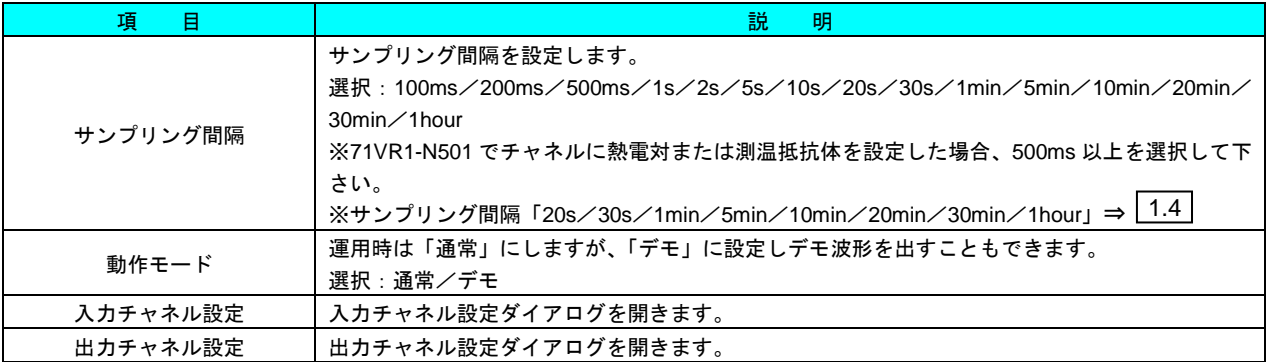

【ペン】

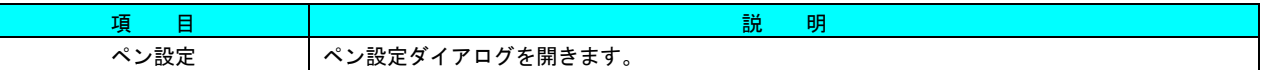

# 【トリガ】

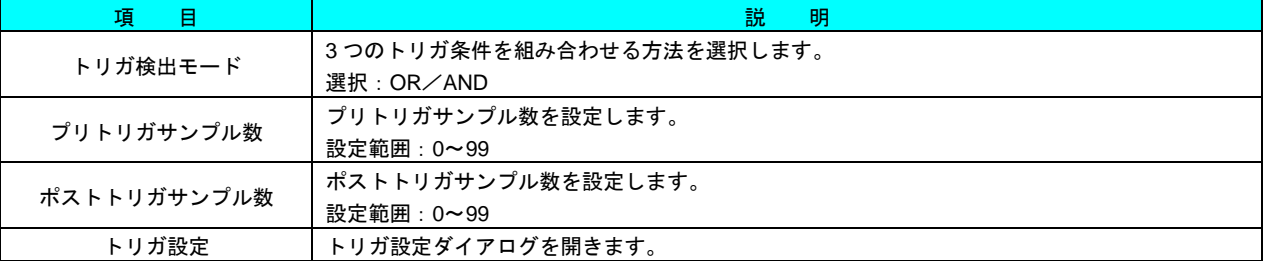

# 【記録】

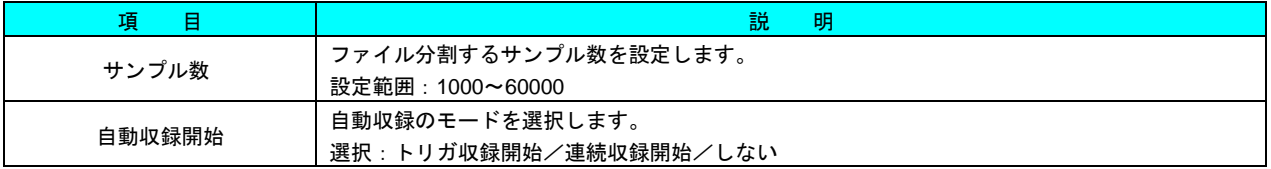

【警報】

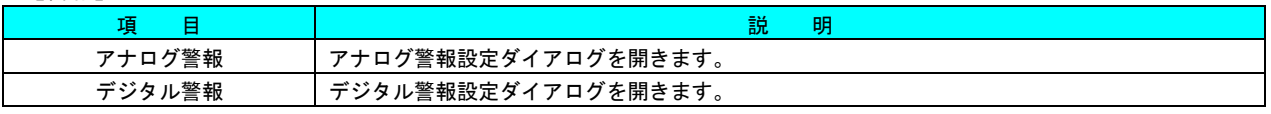

【表示設定】

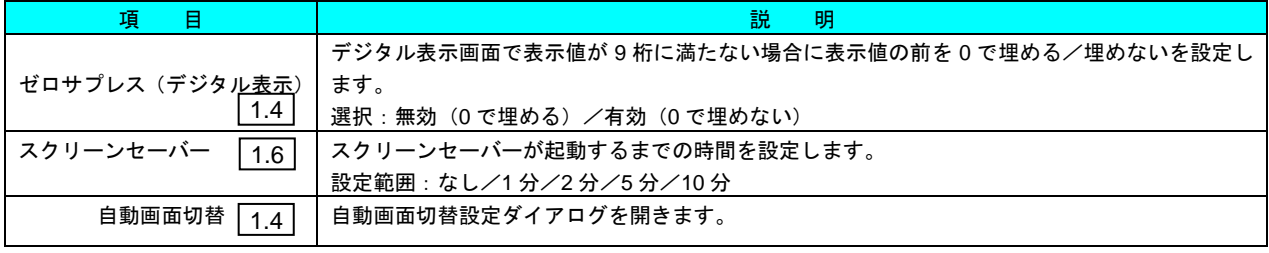

# <span id="page-10-0"></span>6.2.2 入力チャネル設定ダイアログ(71VR1-N001 / 101 をお使いの場合)

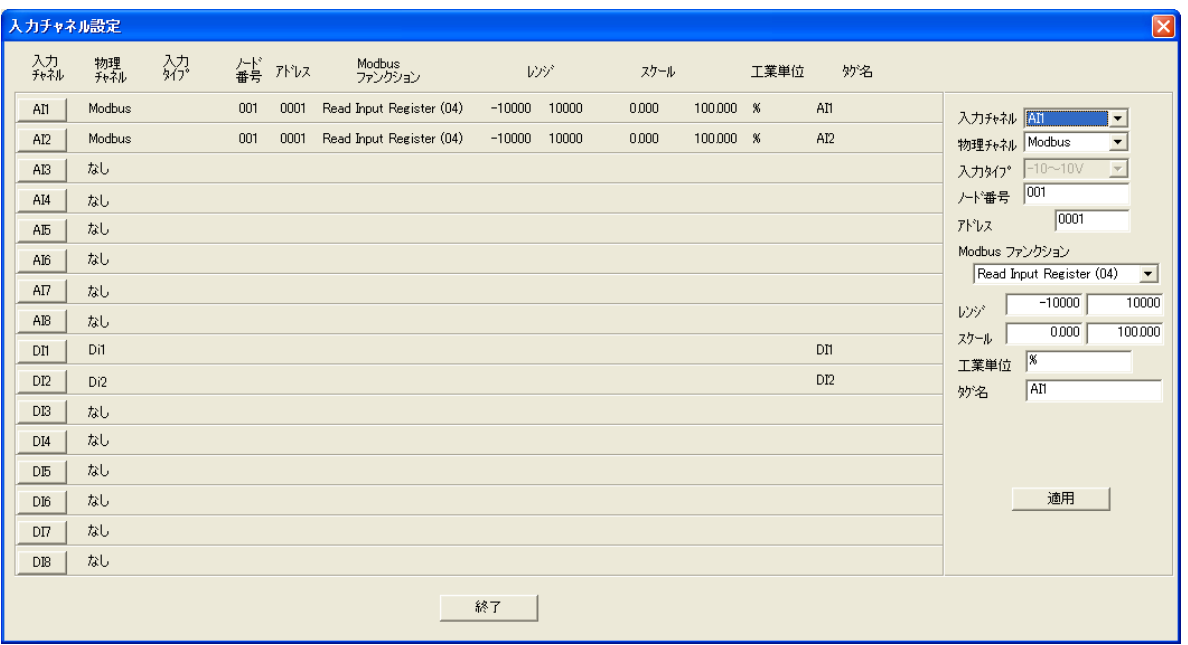

## 【アナログ入力の場合】

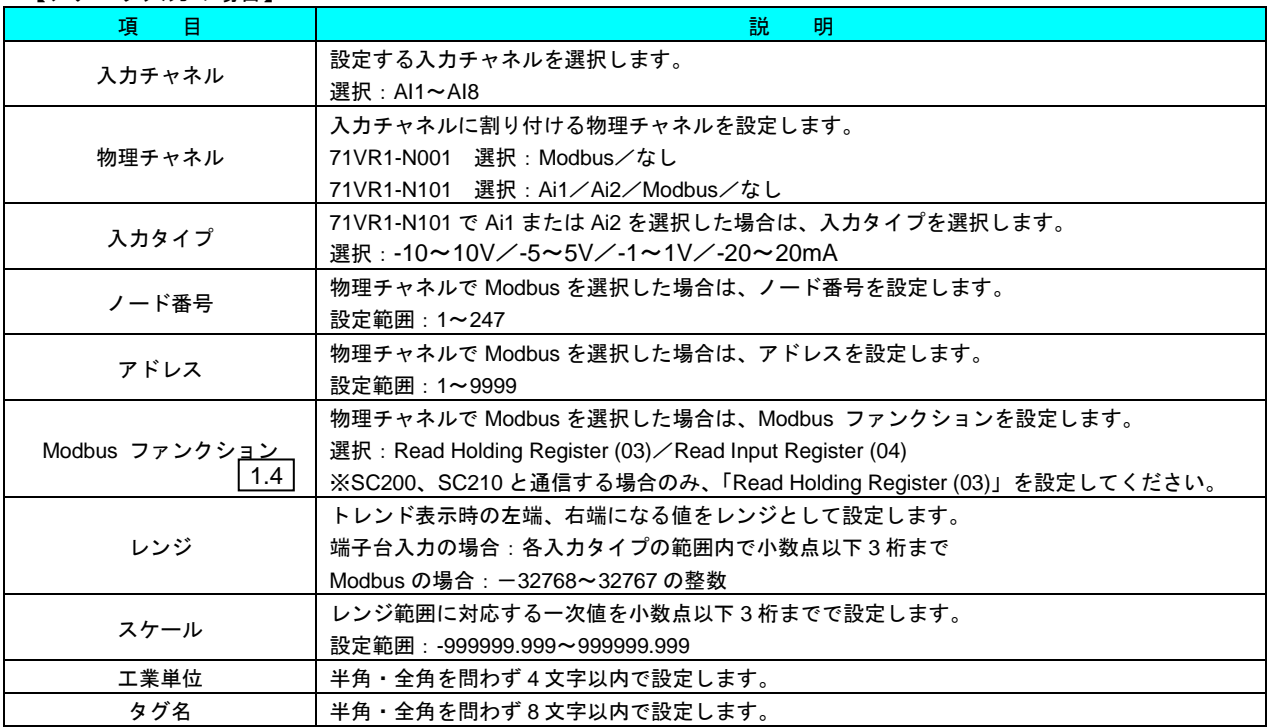

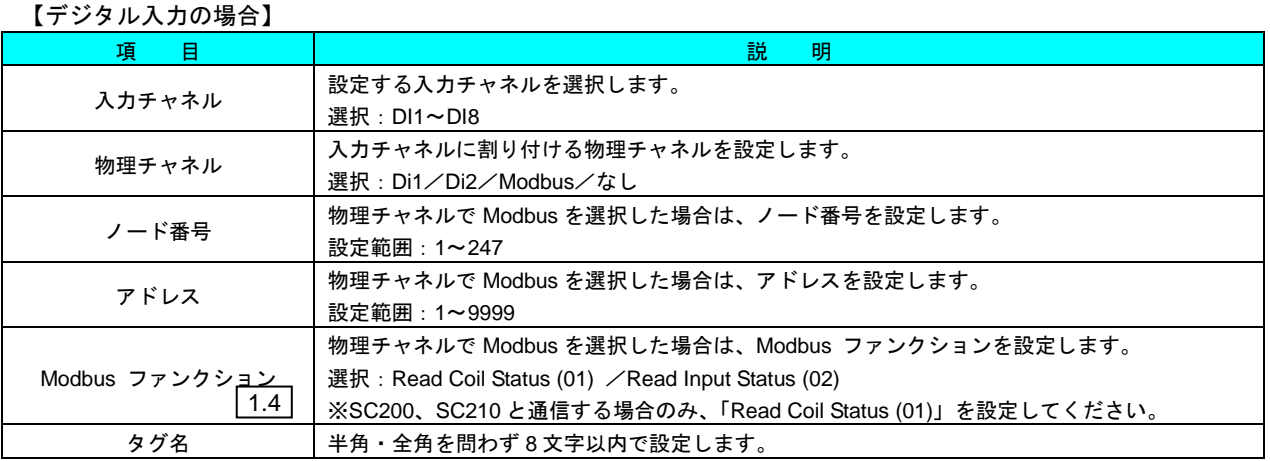

# <span id="page-12-0"></span>6.2.3 入力チャネル設定ダイアログ(71VR1-N501 をお使いの場合)

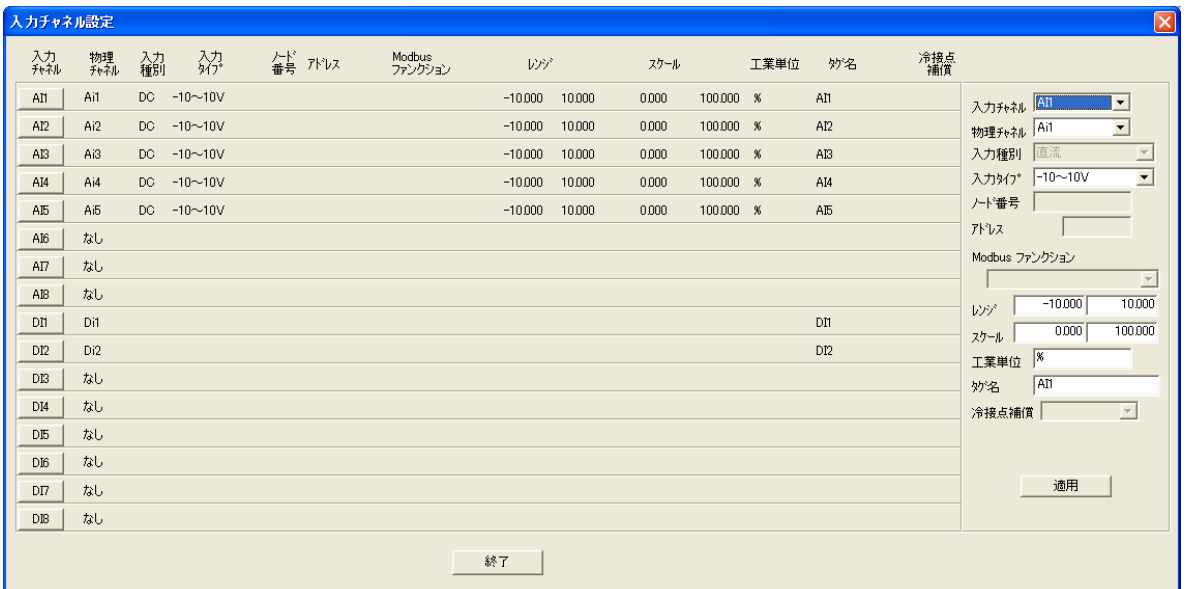

# 【アナログ入力の場合】

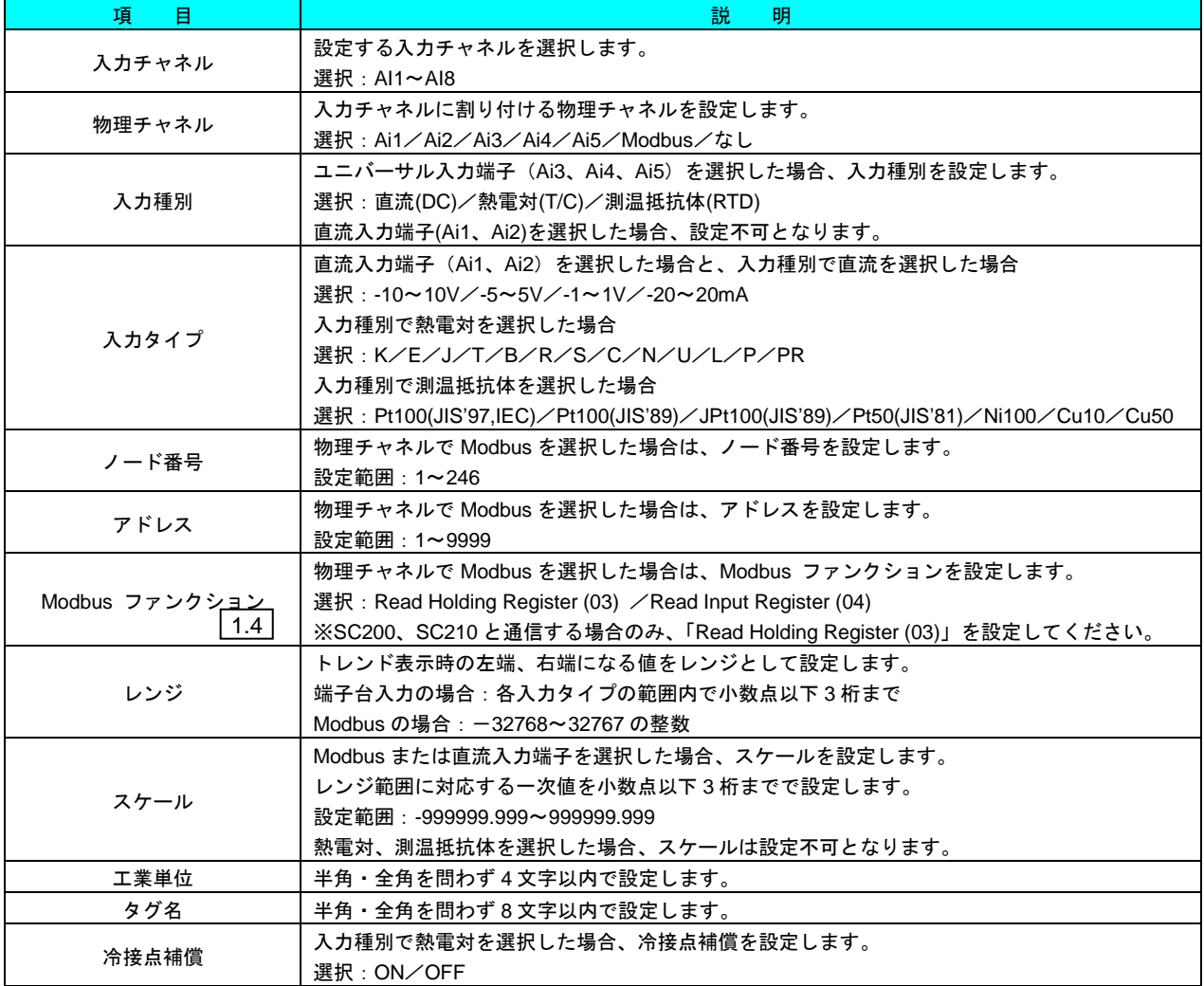

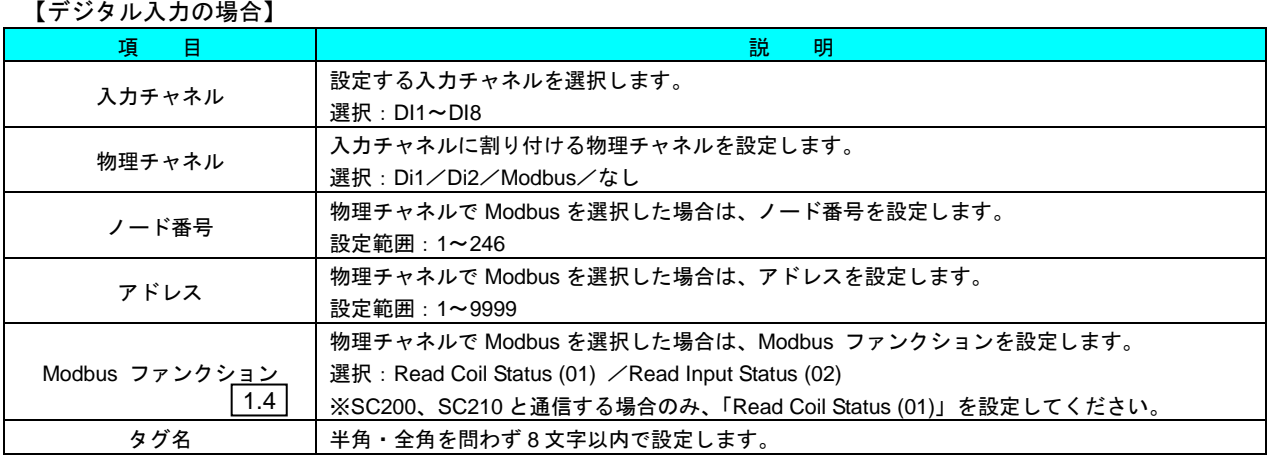

# <span id="page-14-0"></span>6.2.4 出力チャネル設定ダイアログ

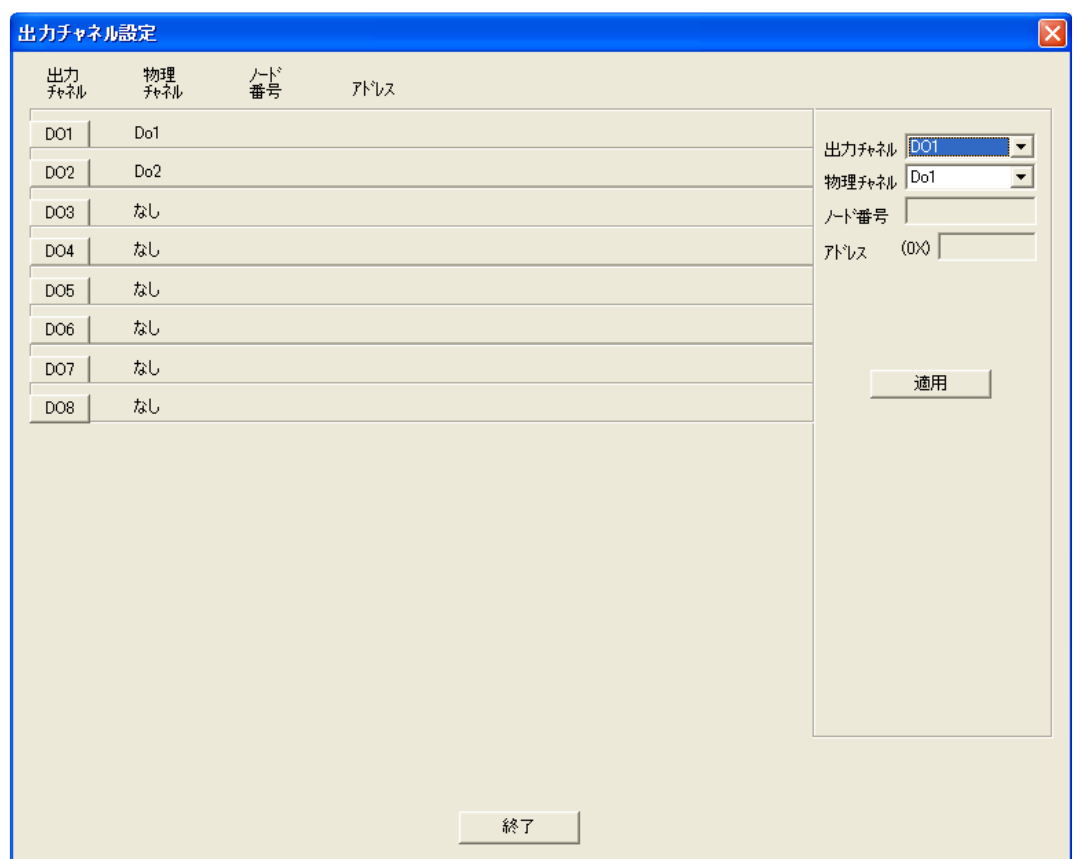

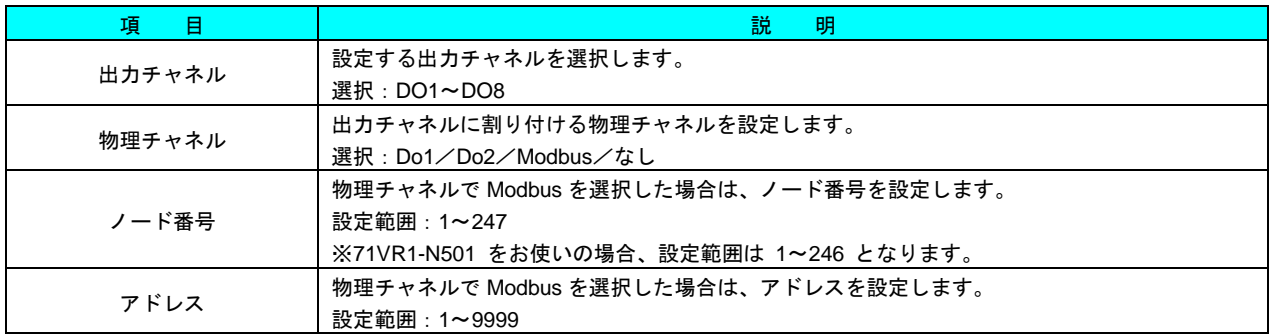

# <span id="page-15-0"></span>6.2.5 ペン設定ダイアログ

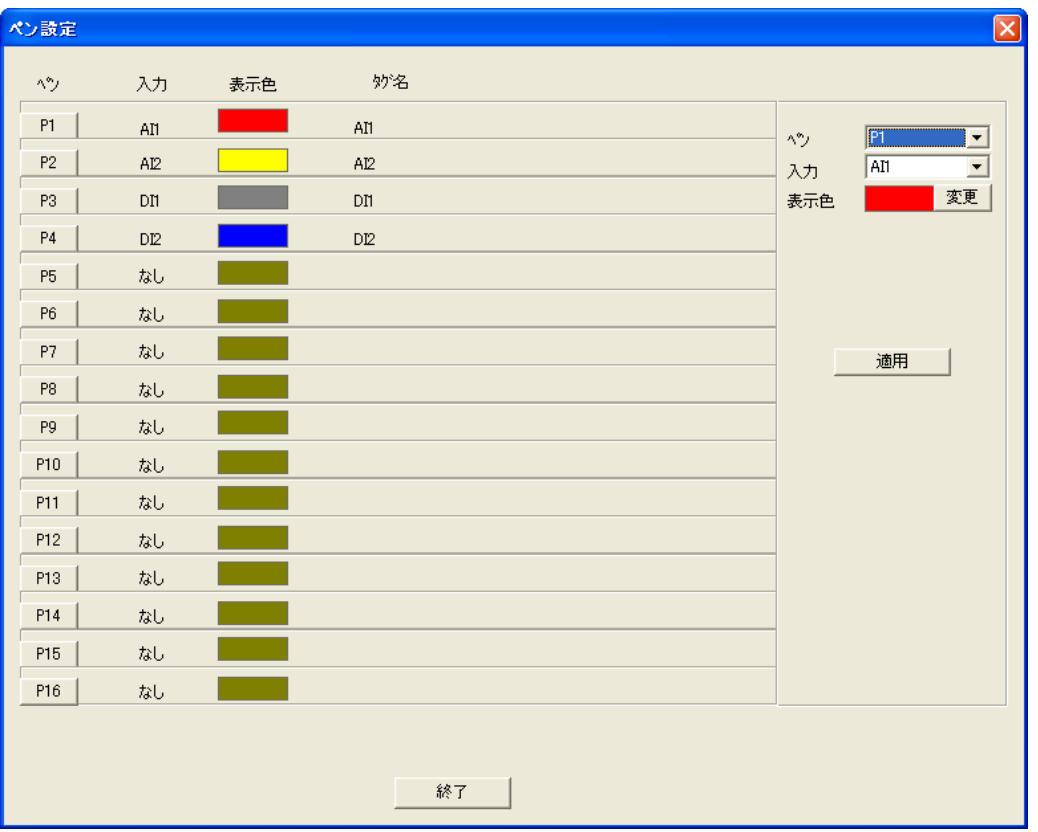

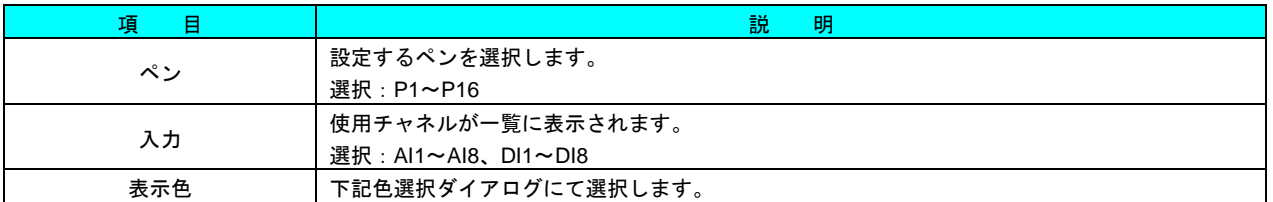

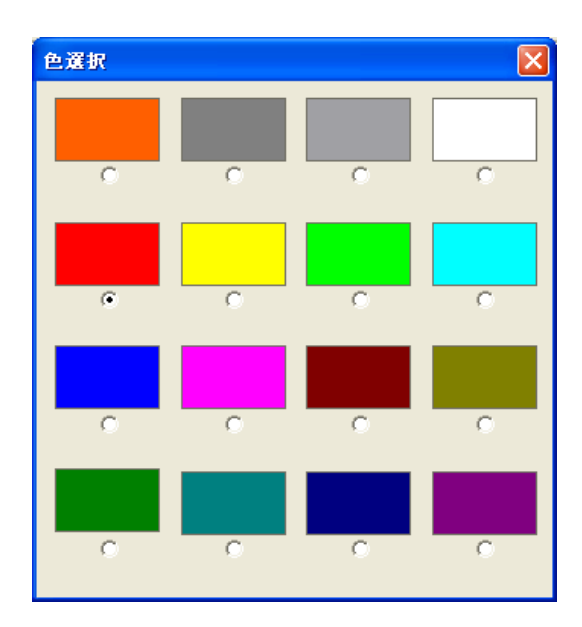

MG CO., LTD. www.mgco.jp

# <span id="page-16-0"></span>6.2.6 トリガ設定ダイアログ

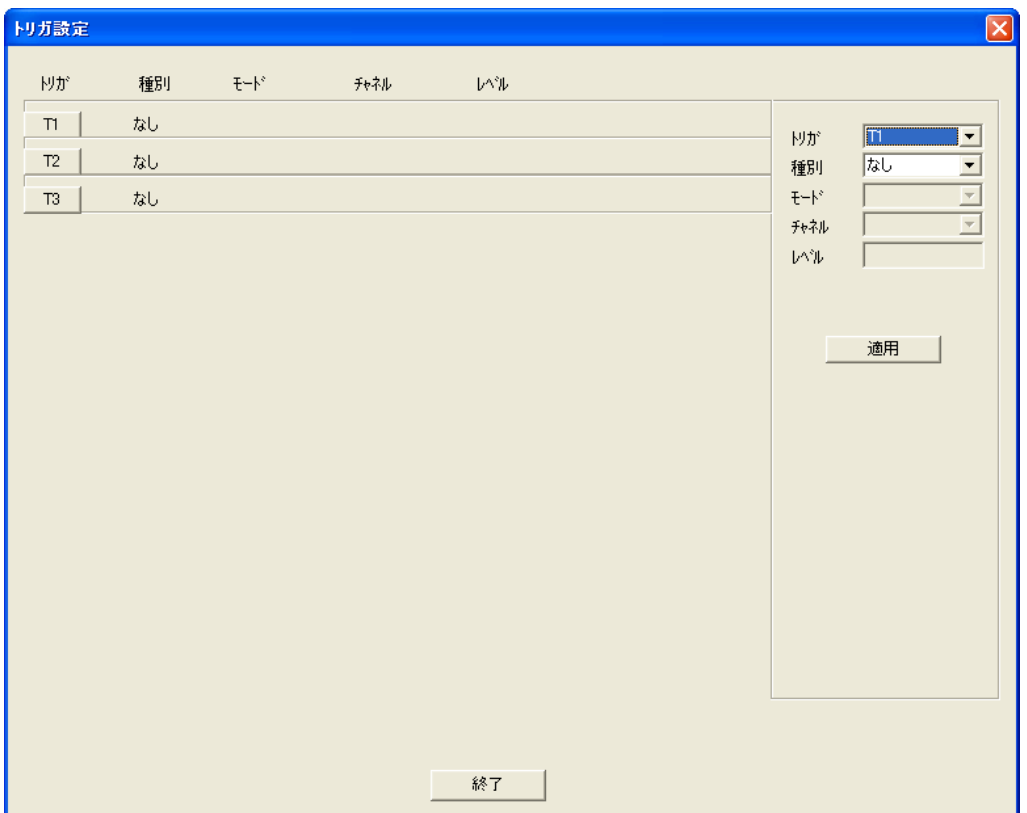

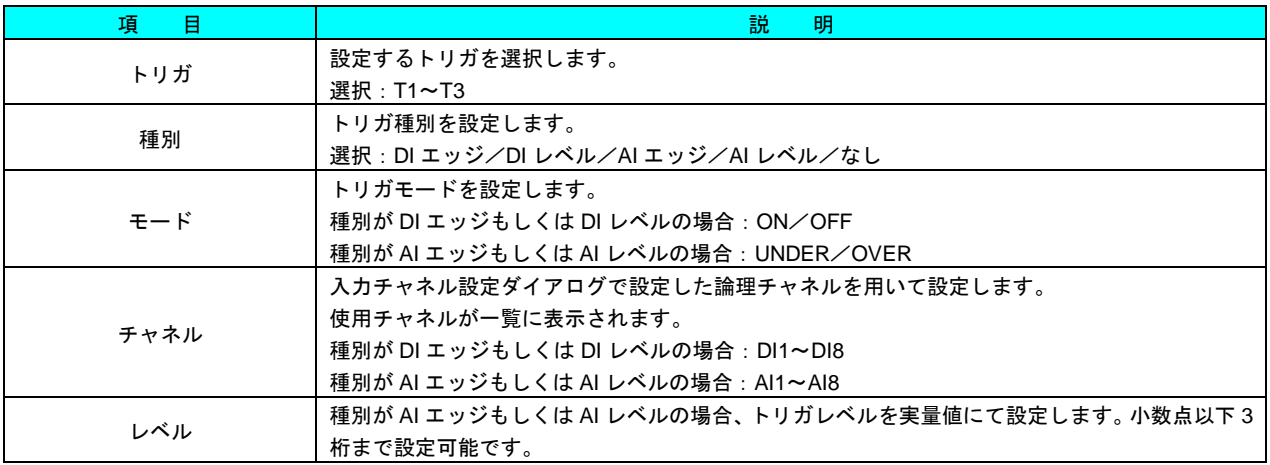

# <span id="page-17-0"></span>6.2.7 アナログ警報設定ダイアログ

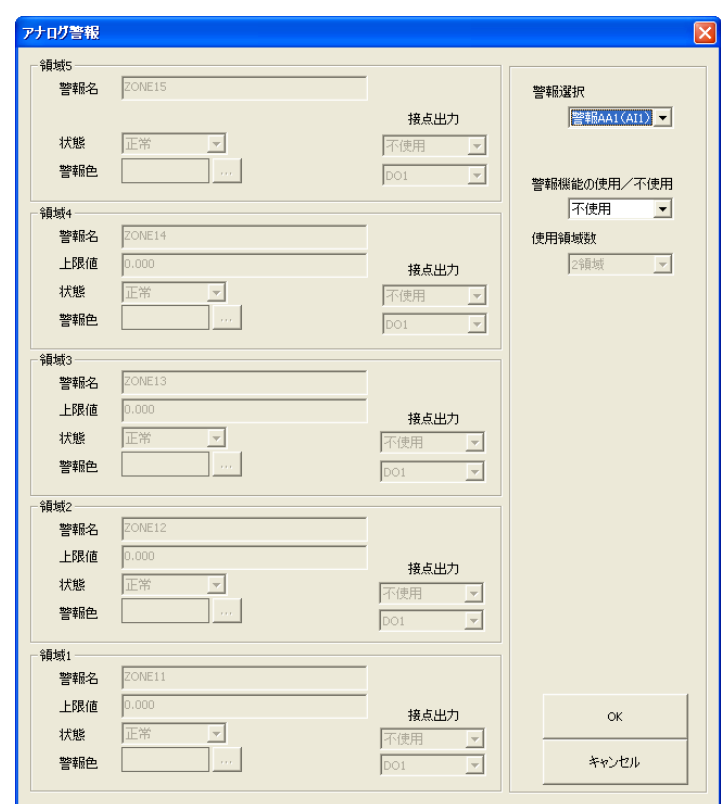

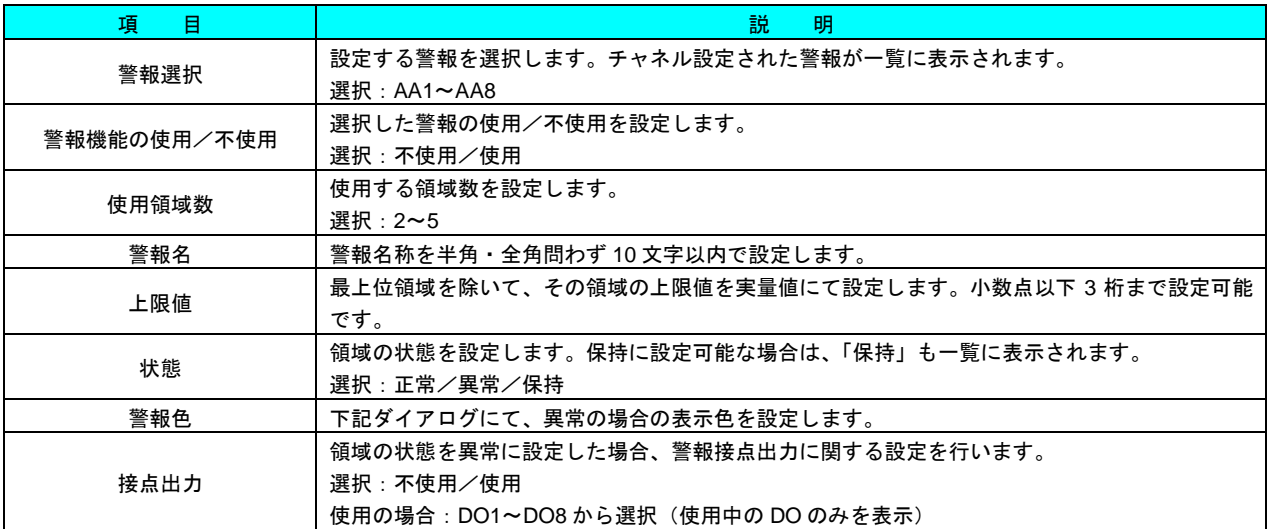

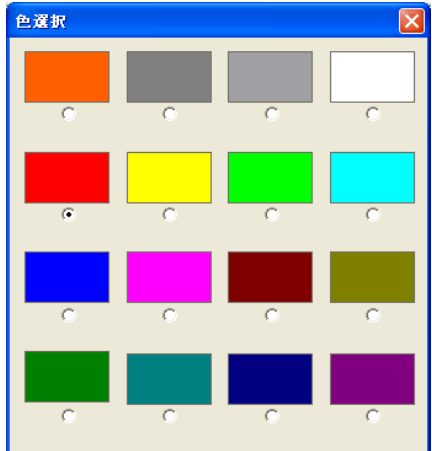

# <span id="page-18-0"></span>6.2.8 デジタル警報設定ダイアログ

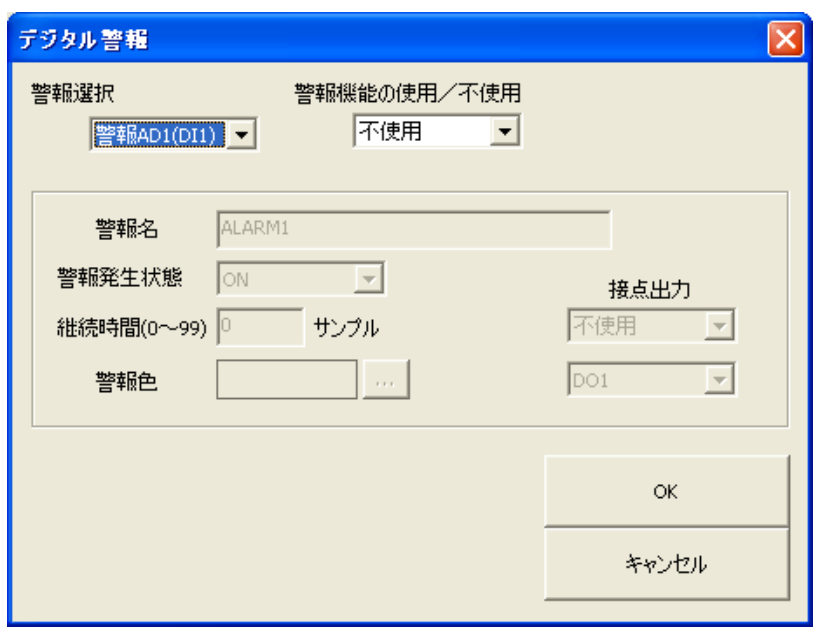

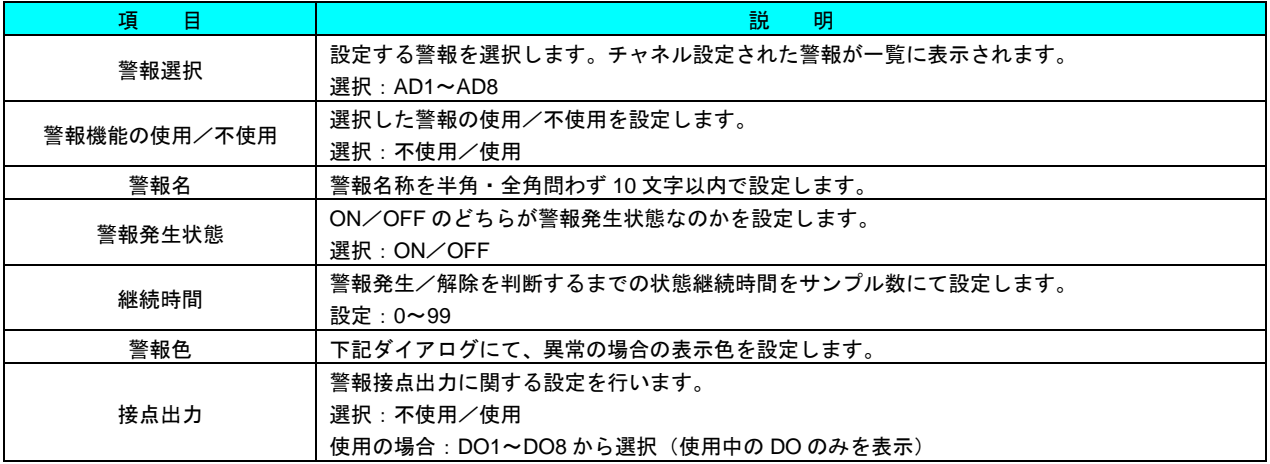

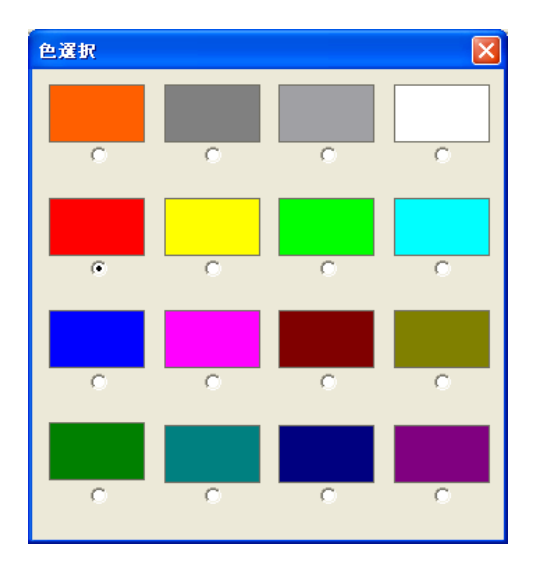

## <span id="page-19-0"></span>6.2.9 自動画面切替設定ダイアログ <u>| 1.4</u>

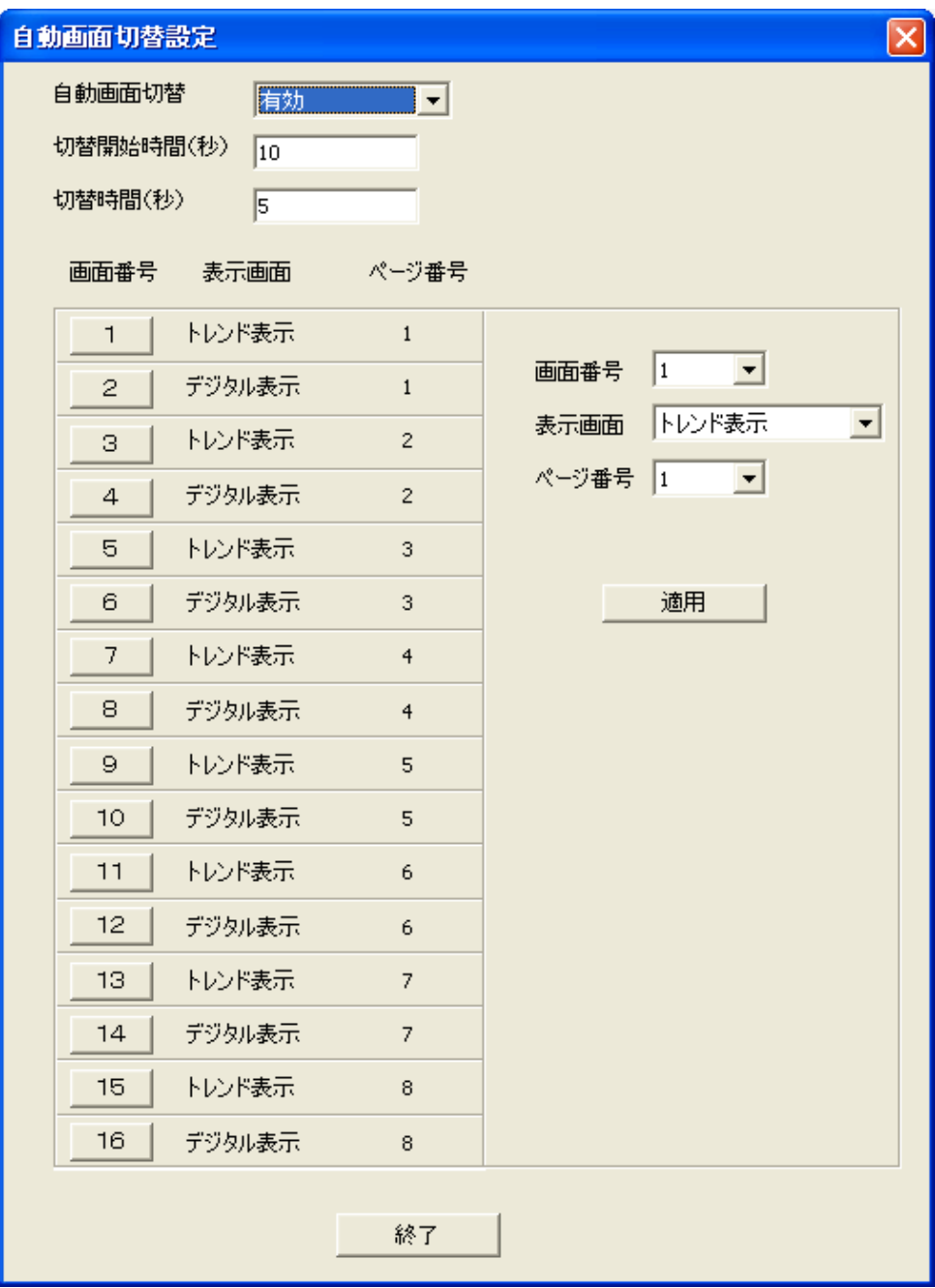

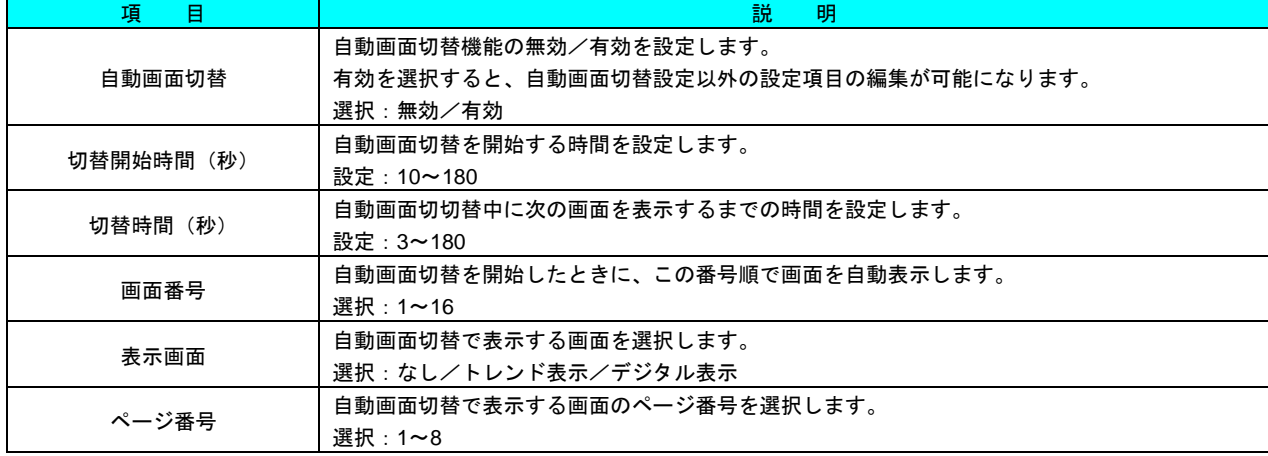

<span id="page-20-0"></span>6.2.10 本体バージョン選択ダイアログ

「書き込み(ファイル)」ボタンを選択した時に表示されます。

設定ファイルを適用する本体のバージョンを選択してください。

メイン画面で選択した設定値のボタンによって、最初に選択されているバージョンが違いますので、下表を参照してくだ さい。

- ※ バージョンは、本体「設定メニュー」の「装置情報」で確認してください。詳しくは、71VR1 操作用取扱説明書を参 照ください。
- ※ バージョンは「メジャーVer」と「マイナーVer」の組み合わせになっています。「メジャーVer」が「1」、「マイナーVer」 が「4.01」の場合、「1.4.01」と表示します。

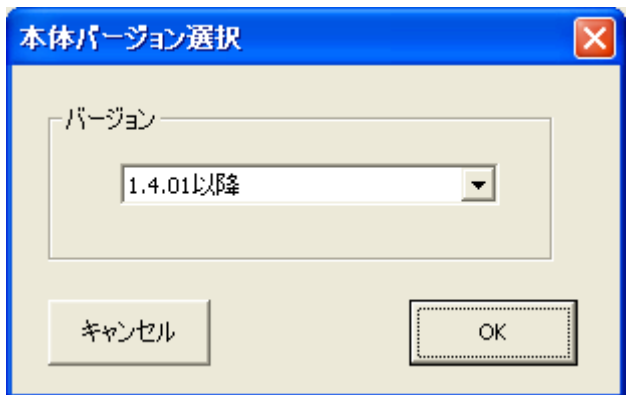

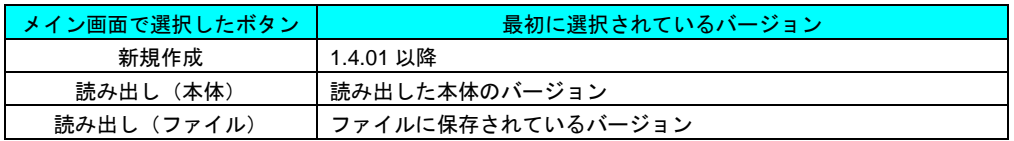

# <span id="page-21-0"></span>7 トレンドデータファイル

<span id="page-21-2"></span><span id="page-21-1"></span>7.1 一覧取得・ファイル読み出し

#### 7.1.1 概要

本体からトレンド波形一覧を取り出すと、以下の画面が表示されます。

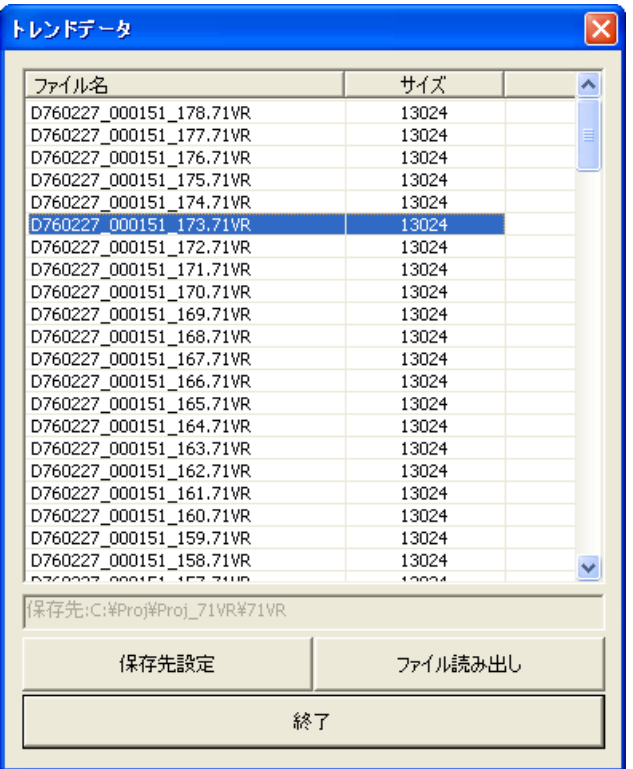

#### <span id="page-21-3"></span>7.1.2 保存先設定

はじめに、受信したトレンドファイルを保存するパスを設定してください。【保存先設定】ボタンをクリックすると、下記 画面が表示されるので、パス設定を行います。

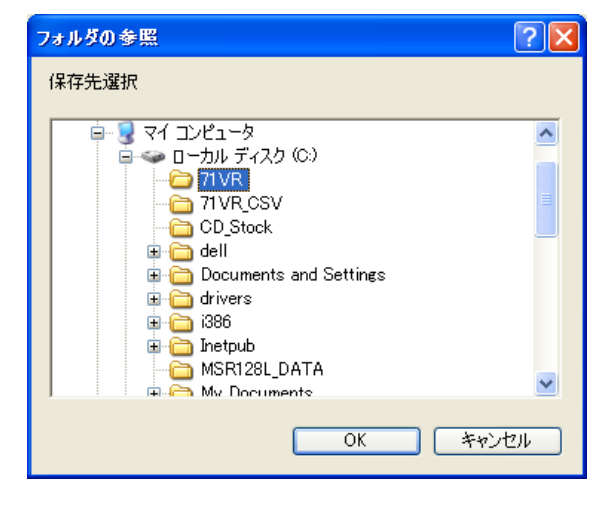

## <span id="page-22-0"></span>7.1.3 ファイル読み出し

一覧から転送するファイルを選択し【ファイル読み出し】ボタンをクリックすると、下記画面を表示しファイル転送を開 始します。受信したファイルは上記「保存先設定」にて設定したフォルダに保存されます。

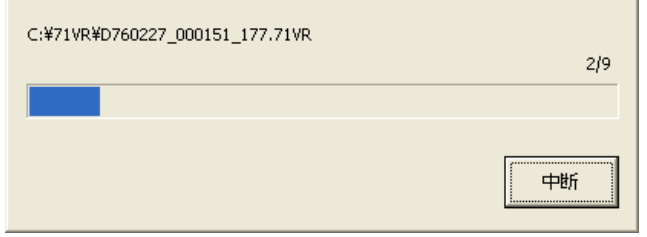

# <span id="page-22-1"></span>7.2 CSV 変換

## <span id="page-22-2"></span>7.2.1 概要

メインダイアログより【CSV 変換】ボタンをクリックすると、以下のダイアログが表示されます。

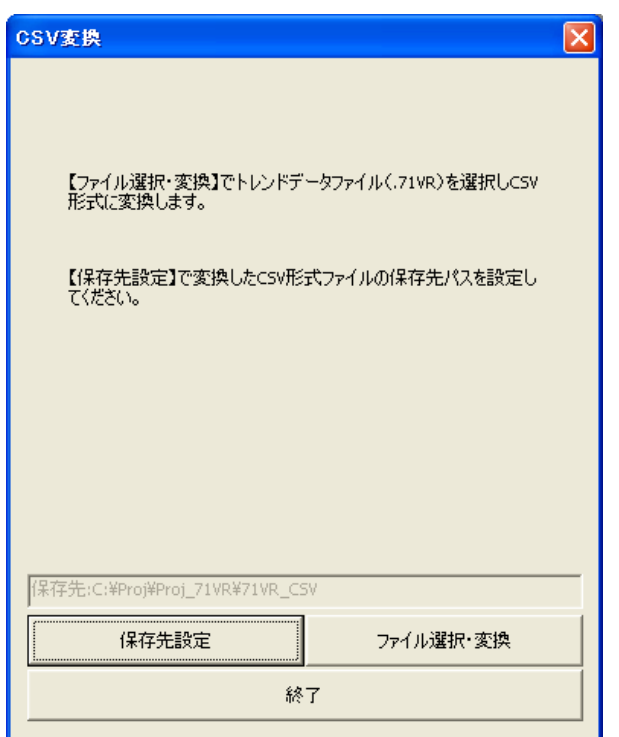

## <span id="page-22-3"></span>7.2.2 保存先設定

はじめに、変換後の CSV ファイルを保存するパスを設定してください。【保存先設定】ボタンをクリックすると、下記画 面が表示されるので、パス設定を行います。

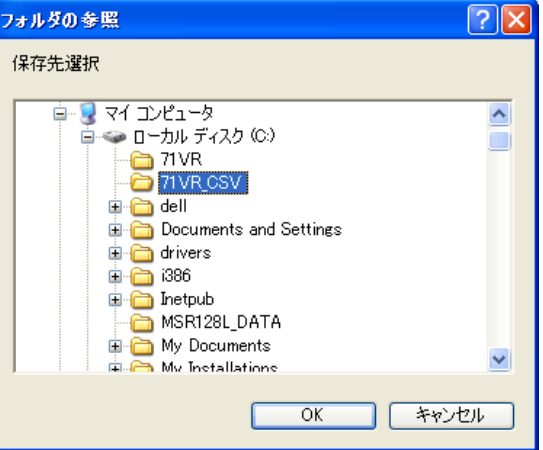

#### <span id="page-23-0"></span>7.2.3 ファイル選択・変換

【ファイル選択・変換】ボタンをクリックすると、以下のダイアログが表示されるので、変換するファイルを選択(複数 可)し、【開く】ボタンをクリックすると CSV 変換を開始します。変換後の CSV ファイルは上記「保存先設定」にて設定 したフォルダに保存されます。

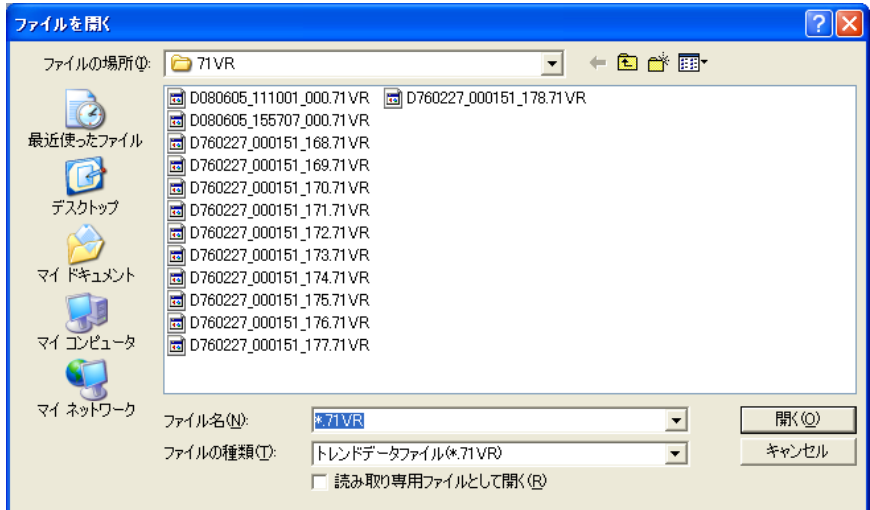

### 【71VR-N001 / 101 をお使いの場合】 71VRCFG バージョン 1.□□で CSV ファイルを作成し、Microsoft Excel で表示した場合

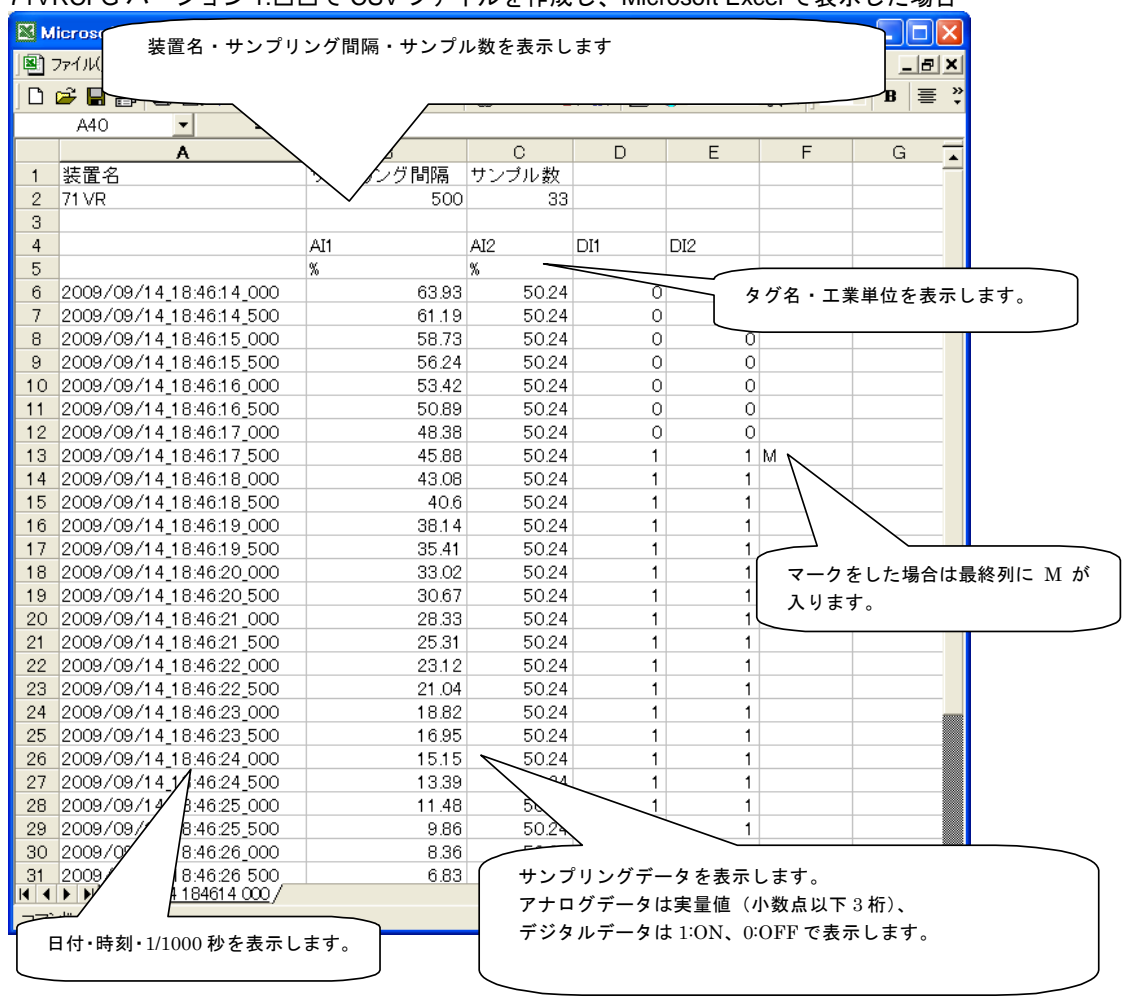

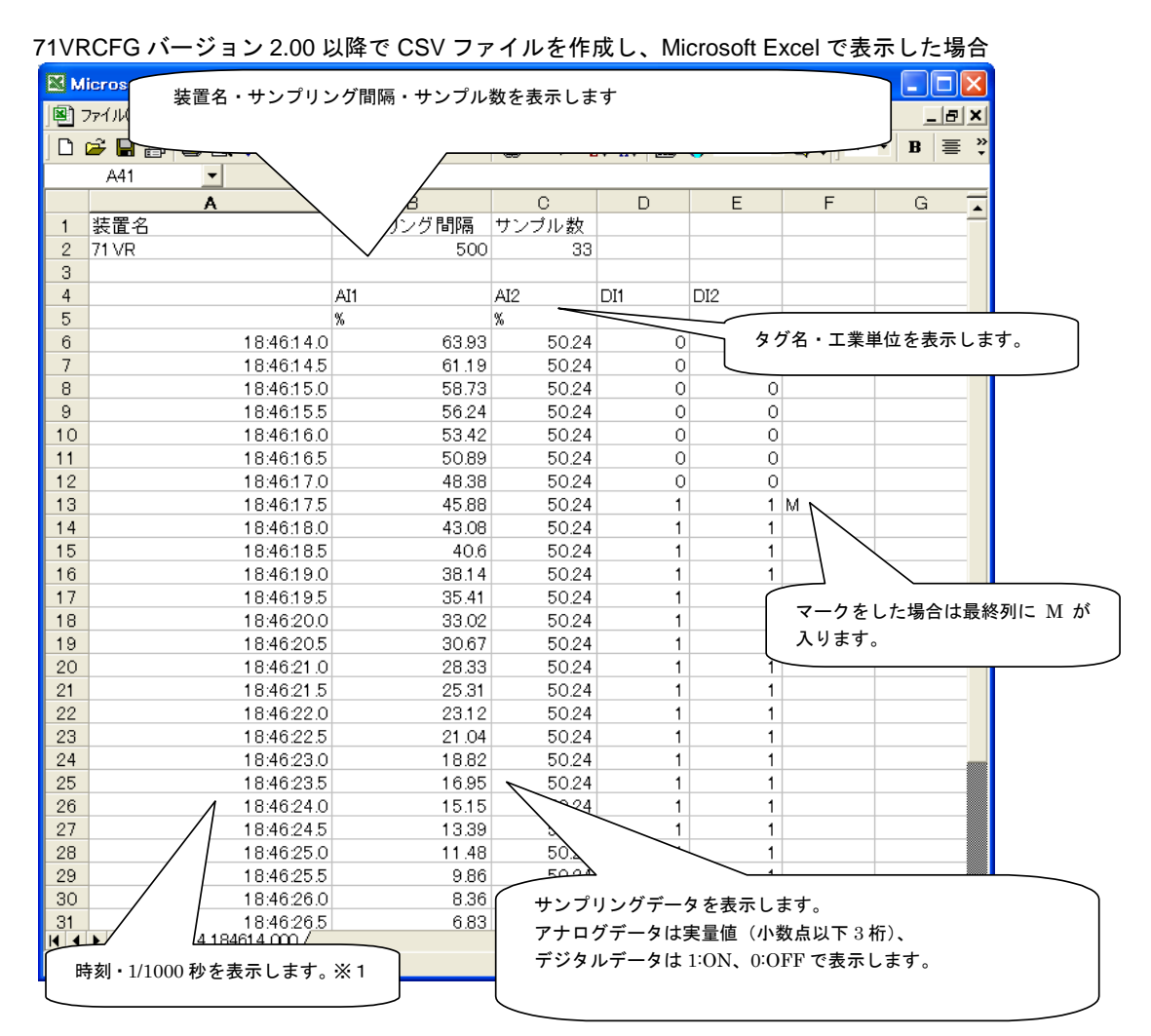

※1 CSV ファイルを Microsoft Excel で表示する場合、時刻を表示しているセルの表示形式を変更することで、 「年/月/日 時:分:秒.ミリ秒(yyyy/mm/dd hh:mm:ss.000)」などのフォーマットで表示することができます。

## 【71VR-N501 をお使いの場合】 Microsoft Excel で CSV ファイルを表示した場合

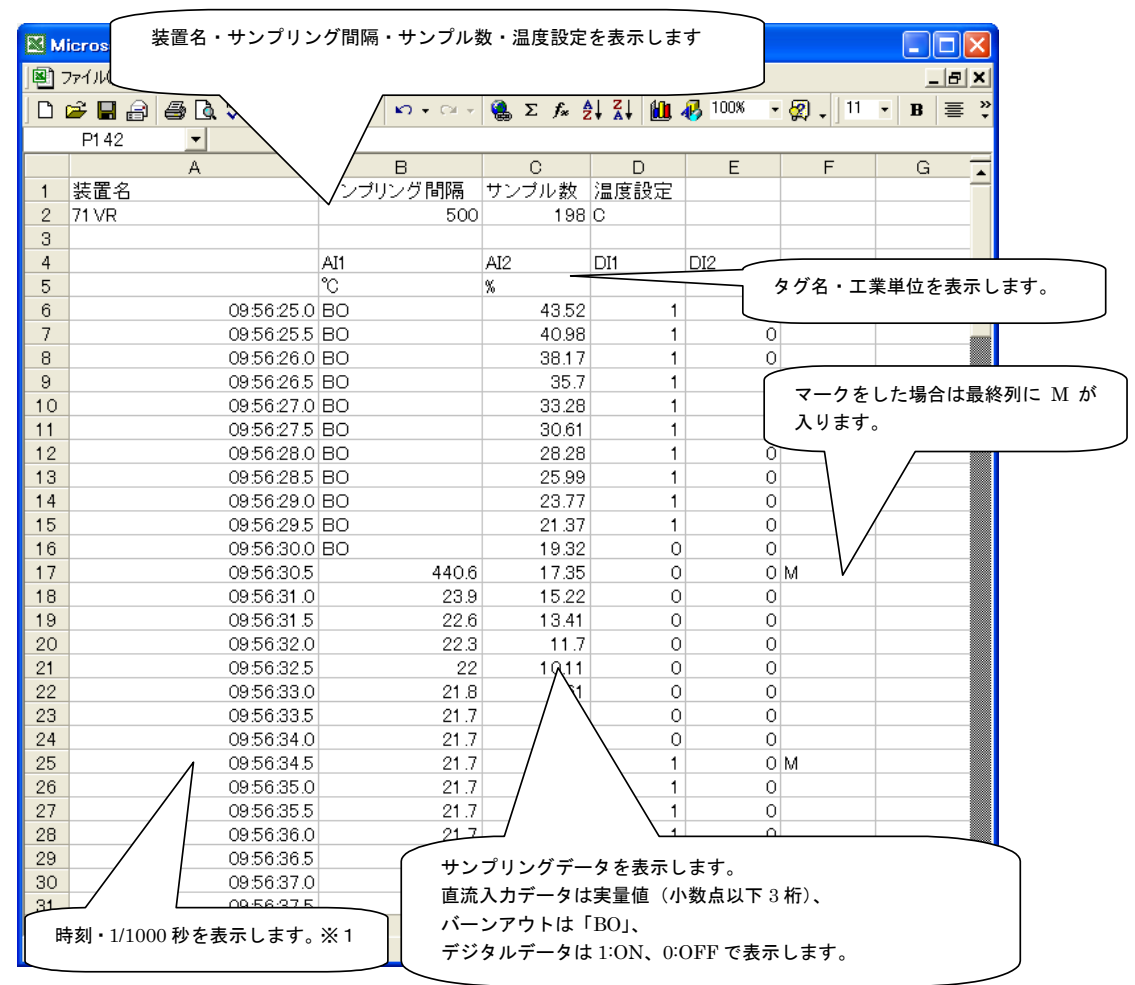

※注意

熱電対・測温抵抗体のデータの精度は温度設定によって下表のようになります。

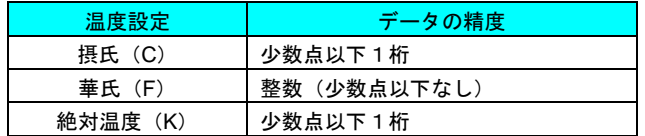

※1 CSV ファイルを Microsoft Excel で表示する場合、時刻を表示しているセルの表示形式を変更することで、 「年/月/日 時:分:秒.ミリ秒(yyyy/mm/dd hh:mm:ss.000)」などのフォーマットで表示することができます。

# <span id="page-26-0"></span>8 警報ログ

<span id="page-26-1"></span>8.1 読み出し(本体)

メインダイアログより警報ログの【読み出し(本体)】ボタンをクリックすると、本体の警報ログを読み出した後以下の画 面を表示します。

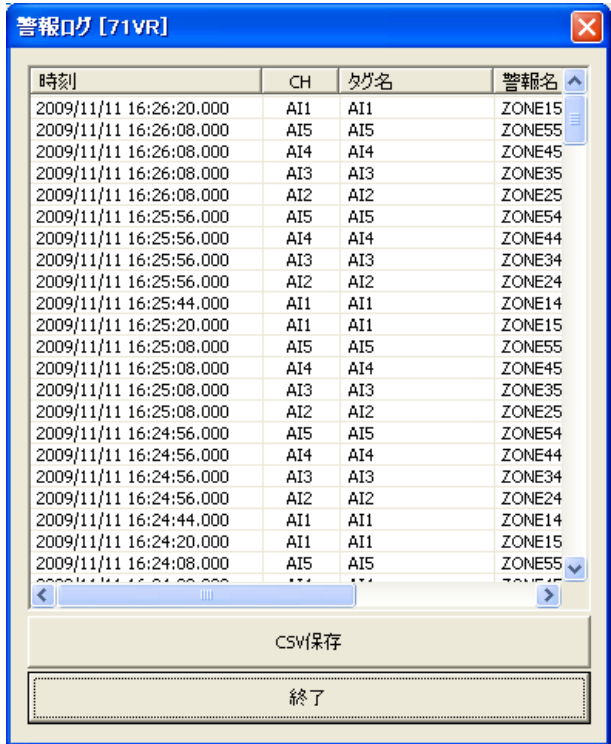

<span id="page-26-2"></span>8.2 読み出し(ファイル)

メインダイアログより警報ログの【読み出し(ファイル)】ボタンをクリックすると以下のファイルダイアログを表示し、 本体から取り出したメモリカードに保存された 71VR\_Alarm.alm を選択すると上記警報ログダイアログを表示します。

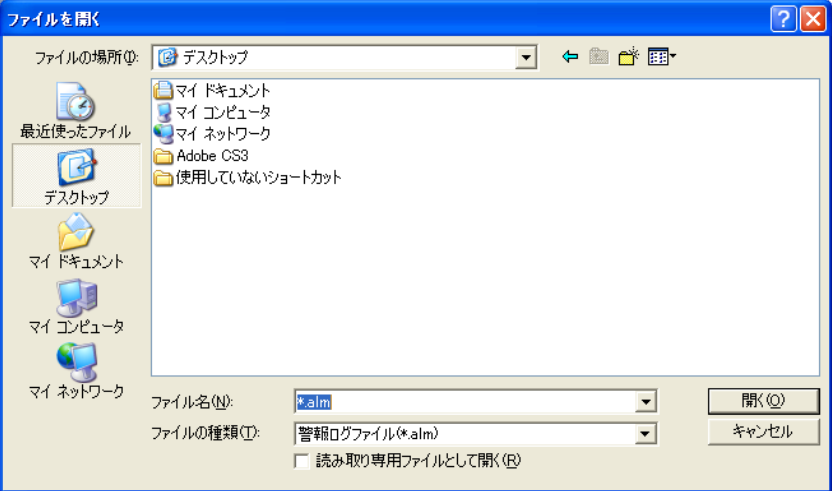

## <span id="page-27-0"></span>8.3 CSV 保存

警報ログのダイアログより【CSV 保存】ボタンをクリックすると下記ファイルダイアログを表示し、【保存】ボタンをク リックすると CSV 保存を行います。

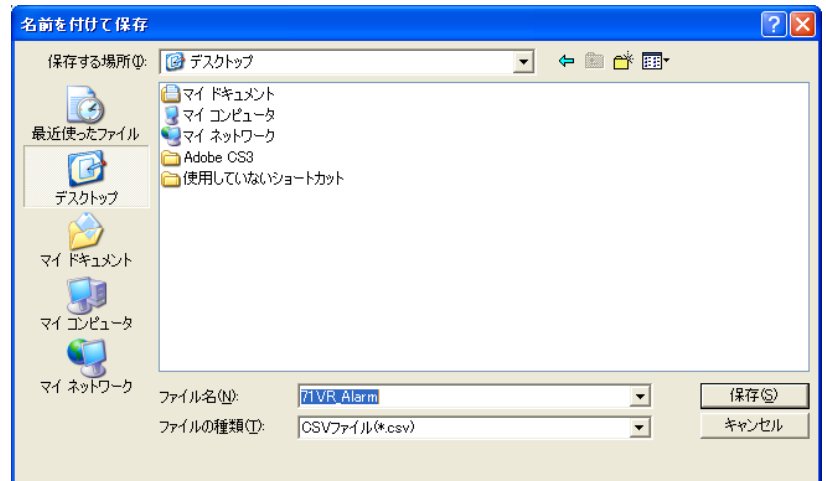

71VRCFG バージョン 1.□□で CSV ファイルを作成し、Microsoft Excel で表示した場合

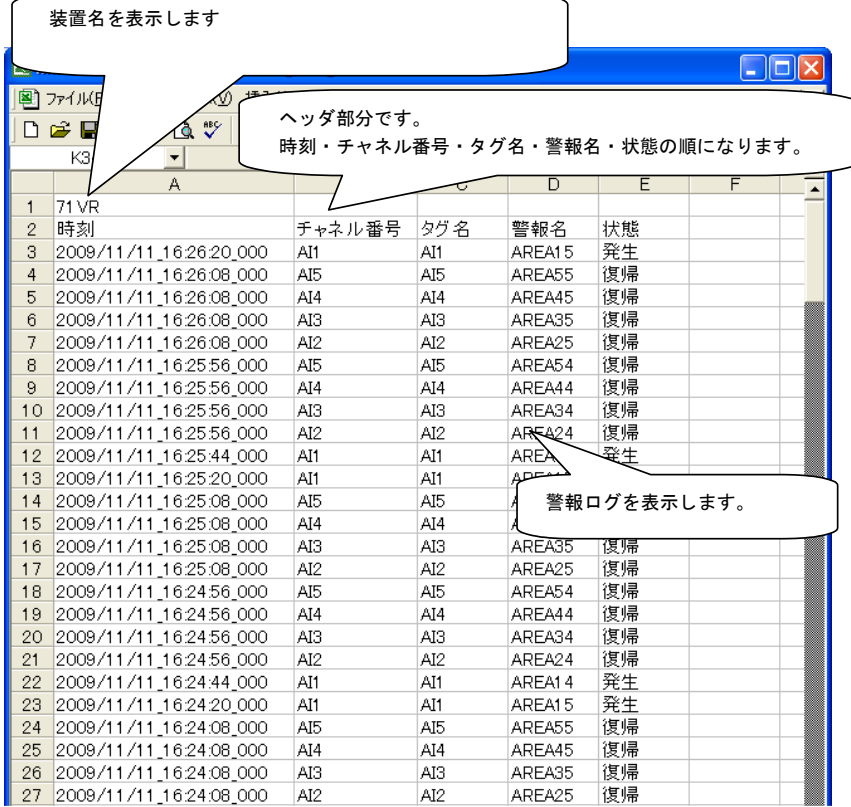

71VRCFG バージョン 2.00 以降で CSV ファイルを作成し、Microsoft Excel で表示した場合

|                                    | 装置名を表示します      |                              |      |                    |    |                                                                                                    |  |
|------------------------------------|----------------|------------------------------|------|--------------------|----|----------------------------------------------------------------------------------------------------|--|
|                                    |                |                              |      |                    |    | $\mathbin  \rule{.1pt}{.1pt}\mathbin  \mathbin{\text{=}} \mathbin  \mathbin{\text{=}} \mathbin{\text{=}}$ |  |
|                                    | 图 ファイル(日       |                              |      |                    |    |                                                                                                    |  |
| ヘッダ部分です。<br><b>ABS</b><br>D đ<br>Q |                |                              |      |                    |    |                                                                                                    |  |
|                                    | O15<br>▼       | 時刻・チャネル番号・タグ名・警報名・状態の順になります。 |      |                    |    |                                                                                                    |  |
|                                    | A              |                              |      | D                  | E  | F                                                                                                    |  |
| $\mathbf{1}$                       | 71 VR          |                              |      |                    |    |                                                                                                    |  |
| $\overline{2}$                     | 時刻             | チャネル番号                       | タグ 名 | 警報名                | 状態 |                                                                                                    |  |
| 3                                  | 16:26:20.0 AI1 |                              | AI1  | AREA15             | 発生 |                                                                                                    |  |
| 4                                  | 16:26:08.0 AI5 |                              | AI5  | AREA55             | 復帰 |                                                                                                    |  |
| 5                                  | 16:26:08.0 AI4 |                              | AI4  | AREA45             | 復帰 |                                                                                                    |  |
| 6                                  | 16:26:08.0 AI3 |                              | AI3  | AREA35             | 復帰 |                                                                                                    |  |
| 7                                  | 16:26:08.0 AI2 |                              | AI2  | AREA25             | 復帰 |                                                                                                    |  |
| 8                                  | 16:25:56.0 AI5 |                              | AI5  | AREA54             | 復帰 |                                                                                                    |  |
| 9                                  | 16:25:56.0 AI4 |                              | AI4  | AREA44             | 復帰 |                                                                                                    |  |
| 10                                 | 16:25:56.0 AI3 |                              | AI3  | AREA34             | 復帰 |                                                                                                    |  |
| 11                                 | 16:25:56.0 AI2 |                              | AI2  | AREAM              | 復帰 |                                                                                                    |  |
| 12                                 | 16:25:44.0 AM  |                              | AI1  | AREA1 <sup>3</sup> | ∖≄ |                                                                                                    |  |
| 13                                 | 16:25:20.0 AI1 |                              | AI1  | <b>ARF</b>         |    |                                                                                                    |  |
| 14                                 | 16:25:08.0 AI5 |                              | AI5  | ΑĦ                 |    | 警報ログを表示します。※1                                                                                             |  |
| 15                                 | 16:25:08.0 AI4 |                              | AI4  | ΑR                 |    |                                                                                                    |  |
| 16                                 | 16:25:08.0 AI3 |                              | AI3  | AREA35             | 復帰 |                                                                                                    |  |
| 17                                 | 16:25:08.0 AI2 |                              | AI2  | AREA25             | 復帰 |                                                                                                    |  |
| 18                                 | 16:24:56.0 AI5 |                              | AI5  | AREA54             | 復帰 |                                                                                                    |  |
| 19                                 | 16:24:56.0 AI4 |                              | AI4  | AREA44             | 復帰 |                                                                                                    |  |
| 20                                 | 16:24:56.0 AI3 |                              | AI3  | AREA34             | 復帰 |                                                                                                    |  |
| 21                                 | 16:24:56.0 AI2 |                              | AI2  | AREA24             | 復帰 |                                                                                                    |  |
| 22                                 | 16:24:44.0 AI1 |                              | AI1  | AREA14             | 発生 |                                                                                                    |  |
| 23                                 | 16:24:20.0 AI1 |                              | AI1  | AREA15             | 発生 |                                                                                                    |  |
| 24                                 | 16:24:08.0 AI5 |                              | AI5  | AREA55             | 復帰 |                                                                                                    |  |
| 25                                 | 16:24:08.0 AI4 |                              | AI4  | AREA45             | 復帰 |                                                                                                    |  |
| 26                                 | 16:24:08.0 AI3 |                              | AI3  | AREA35             | 復帰 |                                                                                                    |  |
| 27                                 | 16:24:08.0 AI2 |                              | AI2  | AREA25             | 復帰 |                                                                                                    |  |

※1 CSV ファイルを Microsoft Excel で表示する場合、時刻を表示しているセルの表示形式を変更することで、 「年/月/日 時:分:秒.ミリ秒(yyyy/mm/dd hh:mm:ss.000)」などのフォーマットで表示することができます。

# <span id="page-29-0"></span>9 変更点のお知らせ

<span id="page-29-1"></span>9.1 バージョン 2.0 から 2.01 への変更点

・アナログ警報名の初期設定値が「AREA」から「ZONE」になりました。

<span id="page-29-2"></span>9.2 バージョン 2.01 から 2.02 への変更点

・出力チャネルを全て「なし」に設定した状態でアナログ、デジタル警報設定を行った場合、71VR1 本体で設定を読み込む際に エラーとなる問題を修正しました。

<span id="page-29-3"></span>9.3 バージョン 2.02 から 3.01.〇〇 への変更点

・サンプリング間隔に「20s/30s/1min/5min/10min/20min/30min/1hour」を追加しました。

・入力チャネル設定ダイアログに「Modbus ファンクション」を追加しました(SC200、SC210 をサポート)。

・設定値ダイアログに「表示設定」を追加し、ゼロサプレス(デジタル表示)設定と、自動画面切替設定を追加しました。

・自動画面切替設定ダイアログを追加しました。

・バージョン表記を○○.○○から○○.○○.○○に変更しました。

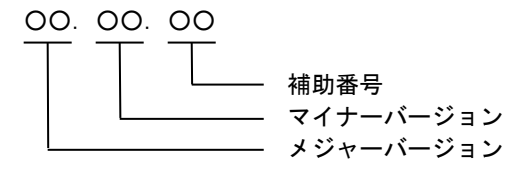

<span id="page-29-4"></span>9.4 バージョン 3.01. 〇〇 から 3.02.〇〇 への変更点

・設定をメモリカードに保存し、本体でメモリカードから設定を読み込む際、メジャーVer1、マイナーVer0~3 の本体で読み込 みに失敗する問題を修正しました。

<span id="page-29-5"></span>9.5 バージョン 3.02. 〇〇 から 3.03.〇〇 への変更点

・設定値ダイアログの「表示設定」にスクリーンセーバー設定を追加しました。

<span id="page-29-6"></span>9.6 バージョン 3.03. 〇〇 から 3.04.〇〇 への変更点

・アナログ警報設定、デジタル警報設定画面で「キャンセル」ボタン操作時に設定がキャンセルされない件に対応しました。

·コンフィギュレータ通信の有線通信(COP-US)に対応しました。

――――――――――――――

Microsoft、Excel は、米国 Microsoft Corporation の米国及びその他の国における登録商標または、商標です。